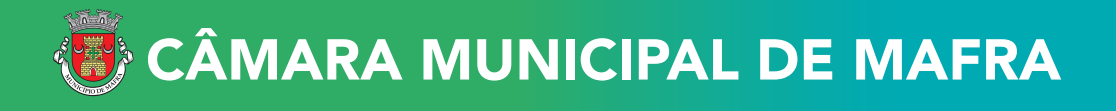

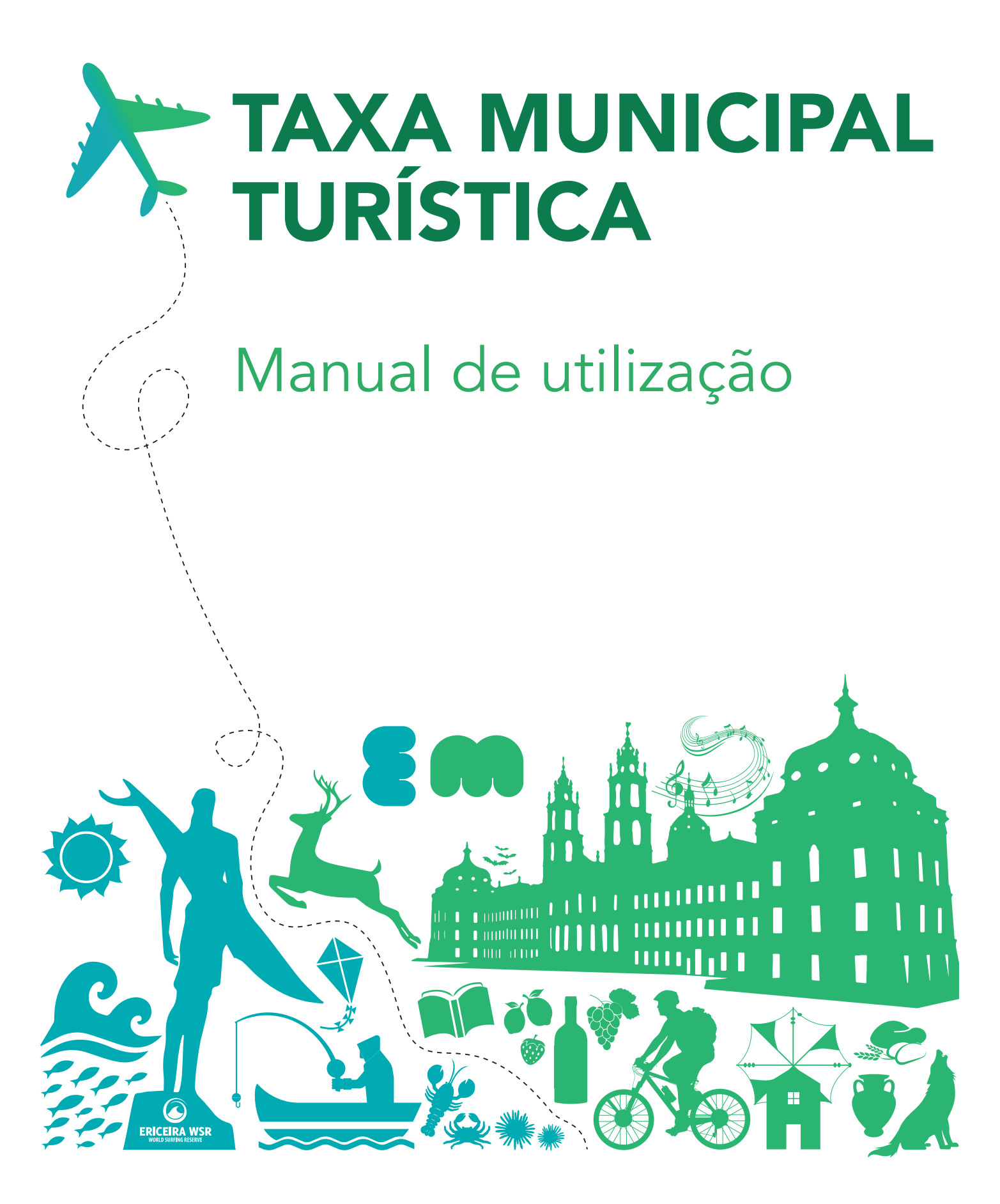

CÂMARA MUNICIPAL DE MAFRA https://taxaturistica.cm-mafra.pt https://taxaturistica.cm-mafra.pt

# Normas Gerais de Preenchimento

## 1. Preenchimento dos campos de texto (designação de entidades/estabelecimento ou morada)

 • Utilizar carateres maiúsculos no início de cada palavra e caracteres minúsculos no corpo da palavra.

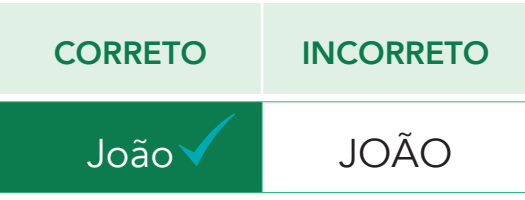

• Escrever as palavras com acentuação, sempre que aplicável.

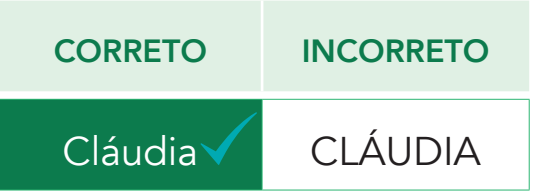

## 2. Preenchimento dos subcampos da morada

• Usar o caracter "º" à frente do número no campo "Andar", quando aplicável.

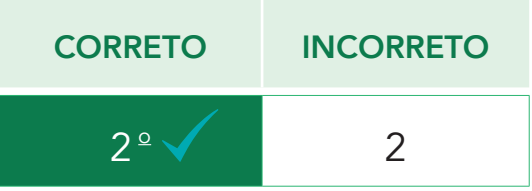

 • Usar, no campo "Andar", as siglas RC, CV e SCV, sempre em MAIÚSCULAS, quando se trate, respetivamente de Rés do chão, Cave ou Subcave.

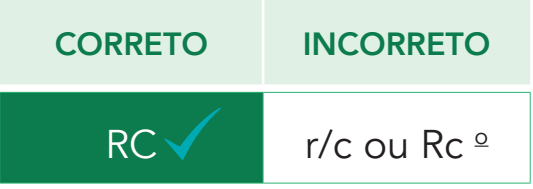

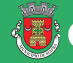

• Usar, no campo "Lado", a designação DTO, ESQ, FTE ou letras, sempre em MAIÚSCULAS, quando se trata de Direito, Esquerdo ou Frente.

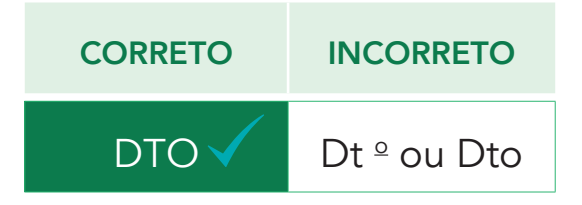

Antes de dar início ao registo deverá ter consigo o número de identificação fiscal igual ao constante na informação de cadastro da Autoridade Tributária, designação, morada fiscal da entidade e acesso ao seu correio eletrónico.

Informa-se que o Site se encontra otimizado para Internet Explorer 9.x ou superior, Mozilla, Firefox e Google Chrome.

## Acesso à plataforma

Para aceder à plataforma eletrónica dedicada à Taxa Municipal Turística de Mafra, na modalidade de dormida, use o seguinte endereço: https://taxaturistica.cm-mafra.pt

## Registo da entidade

Aceda à plataforma eletrónica dedicada à Taxa Municipal Turística de Mafra, na modalidade de dormida pelo seguinte endereço: https://taxaturistica.cm-mafra.pt

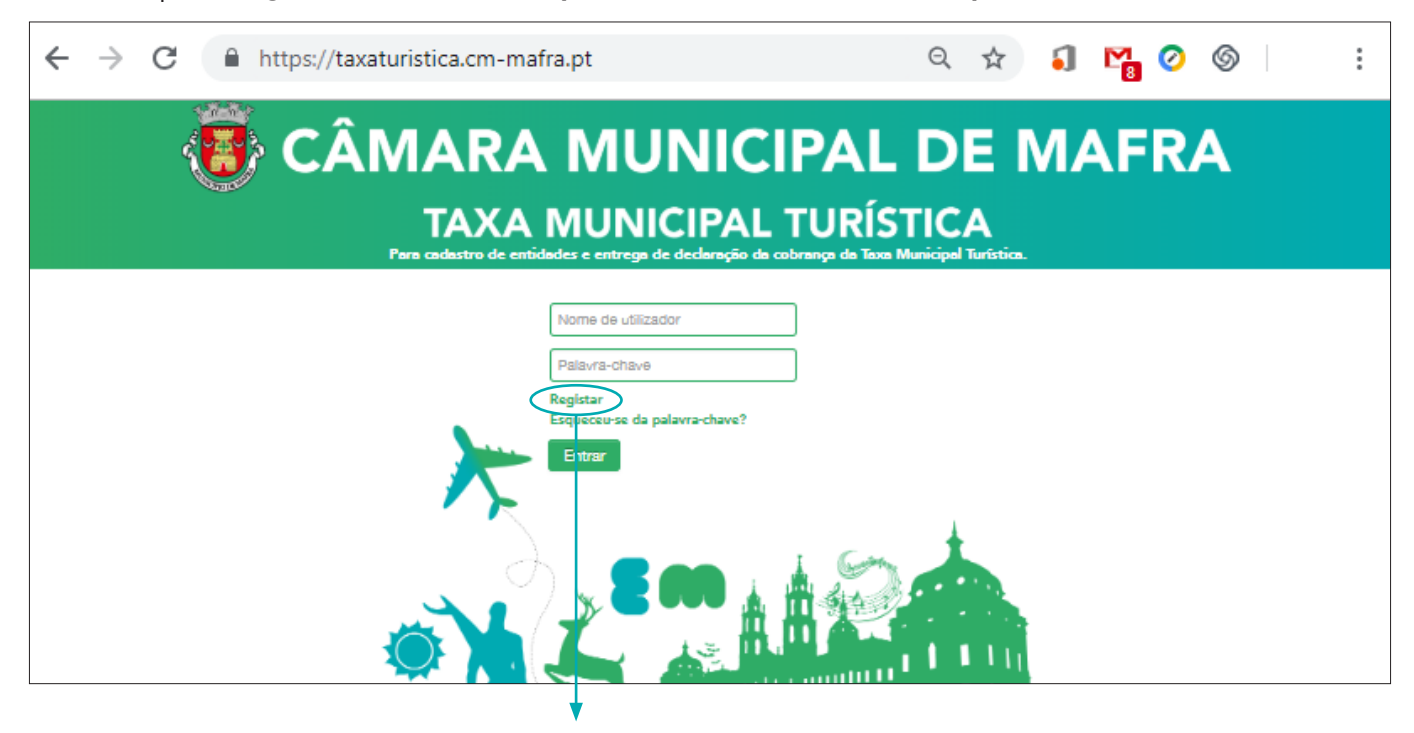

Clicar no Botão "Registar"

Após clicar no botão "Registar" irá visualizar o ecrã seguinte na plataforma:

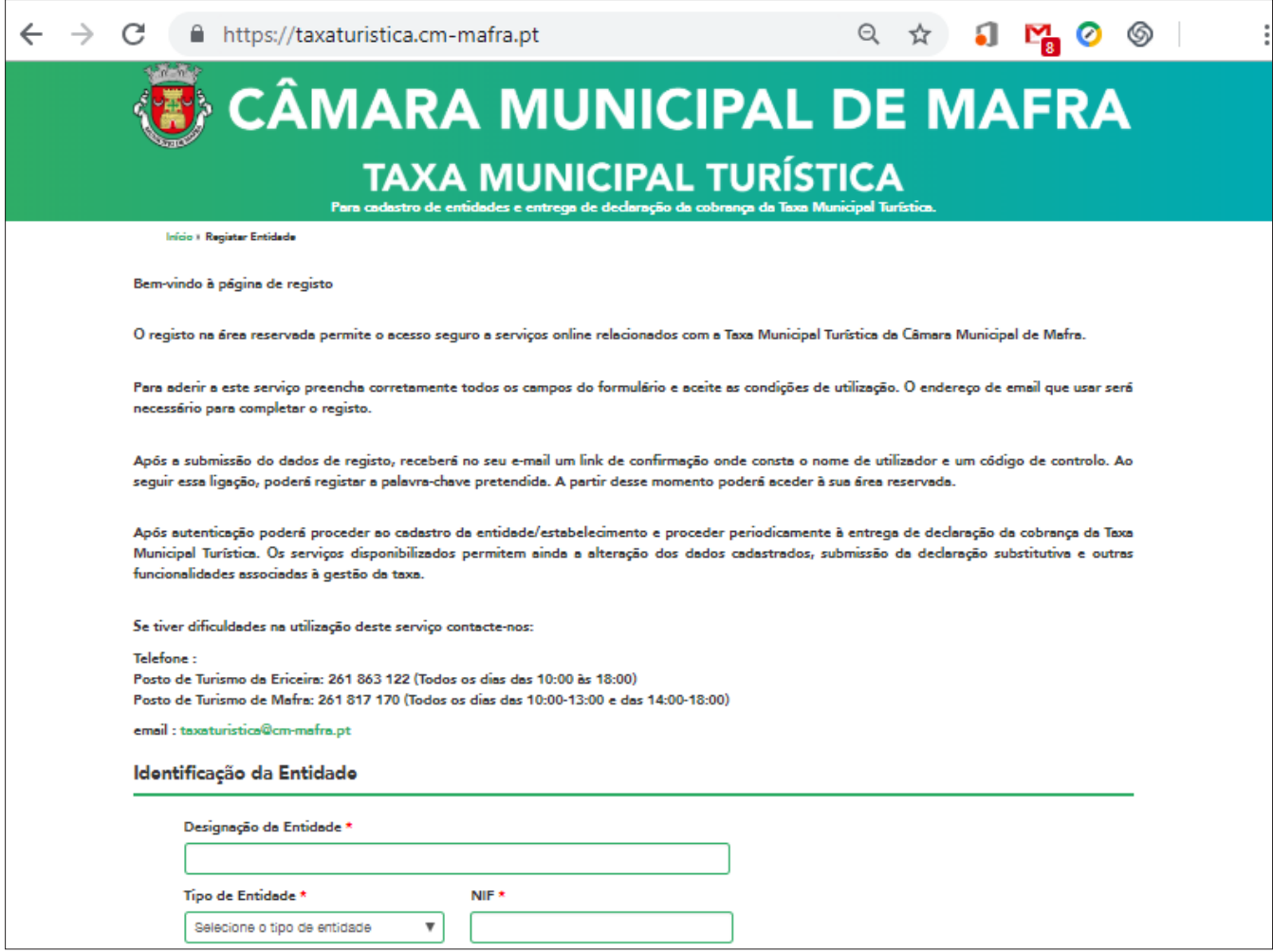

Preencha os campos assinalados:

- 1. Designação da entidade igual à constante na informação do cadastro da Autoridade Tributária.
- 2. Tipo de entidade escolha:
	- a) "Pessoa Singular" Número de Identificação Fiscal começado por 1, 2, 7 ou 9.
	- b) "Pessoa Coletiva" Número de Identificação Fiscal começado por 5, 6 ou 9.
- 3. NIF igual ao constante na informação do cadastro da Autoridade Tributária.

Após todos os dados preenchidos clique no botão "Avançar".

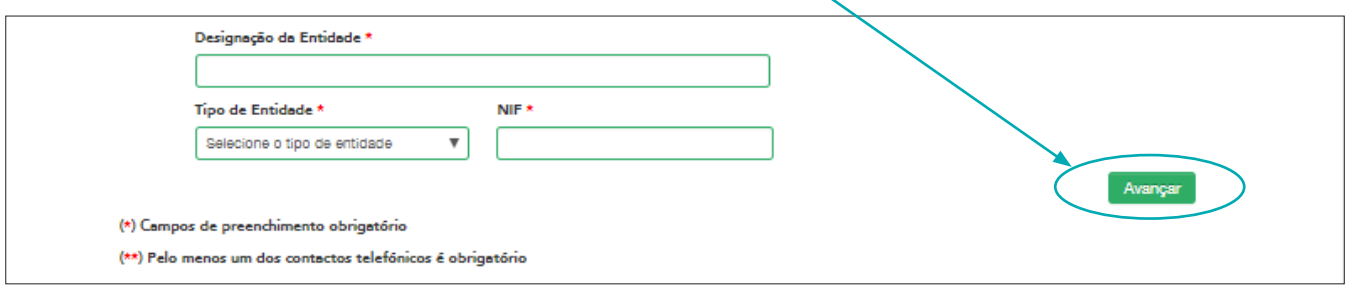

## Aparecerá o ecrã seguinte na plataforma:

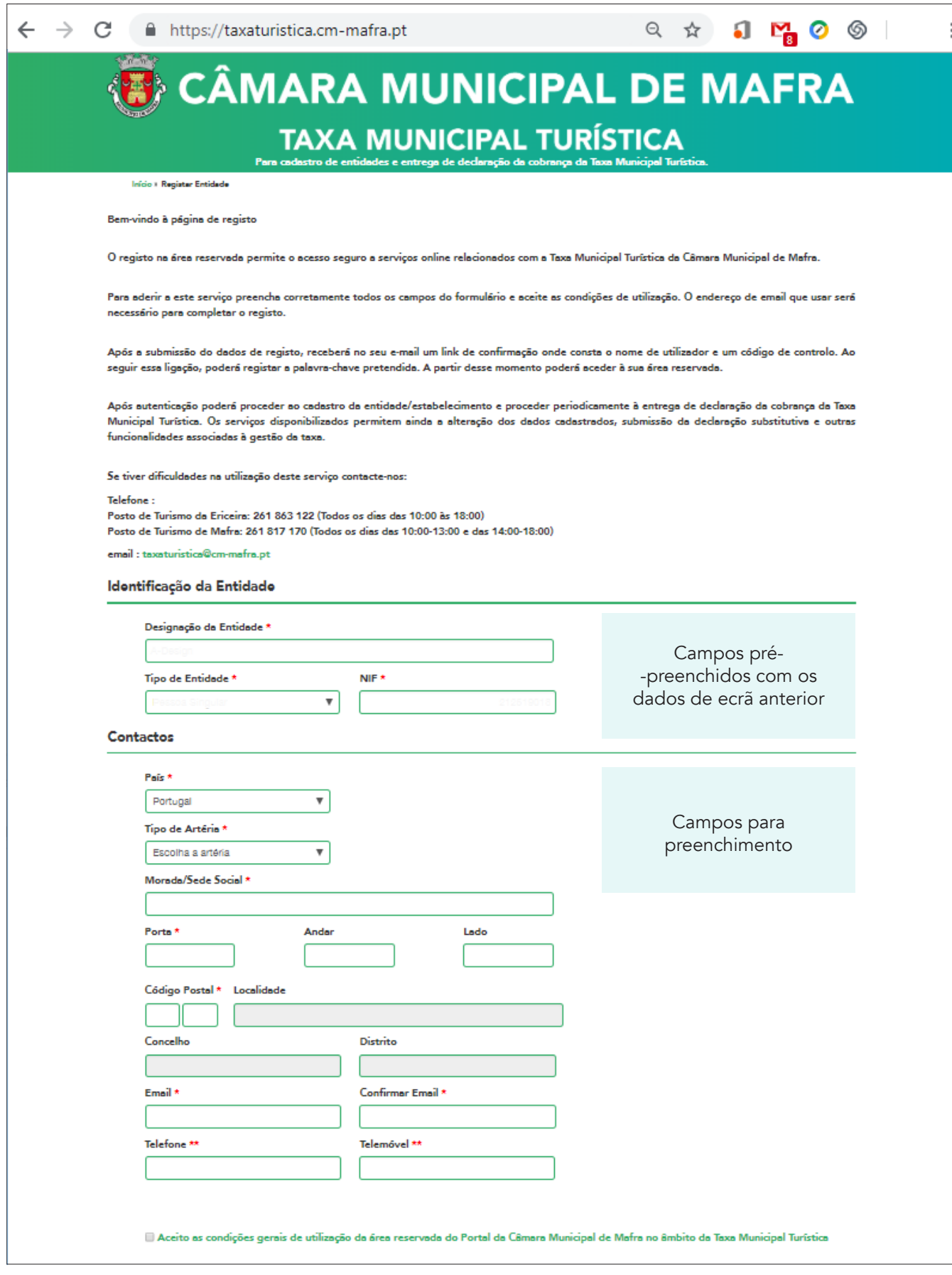

- 1. Tipo de Artéria Selecione da lista o tipo de arruamento que está relacionado com a morada da entidade.
- 2. Morada/Sede Social Morada fiscal igual à constante na informação do cadastro da Autoridade Tributária.
- 3. E-mail No email indicado receberá, via plataforma eletrónica, a confirmação do registo e indicação da criação da "Palavra Passe" pelo Utilizador. Será também usado para envio de alertas e avisos no âmbito da Taxa Municipal Turística de Mafra, na modalidade de dormida.
- 4. Telefone/telemóvel Dados de contacto para futuras comunicações com o Município de Mafra no âmbito da Taxa Municipal Turística de Mafra, na modalidade de dormida.
- 5. Pessoa de contacto Pessoa de contacto para futuras comunicações com o Município de Mafra no âmbito da Taxa Municipal Turística de Mafra, na modalidade de dormida.

Após todos os dados preenchidos, clique na aceitação das condições gerais de utilização da plataforma.

Insira as letras/carateres visualizados relativos à segurança da plataforma.

Verificados os dados e os campos preenchidos clique no botão "Submeter".

Aparecerá na plataforma o seguinte ecrã:

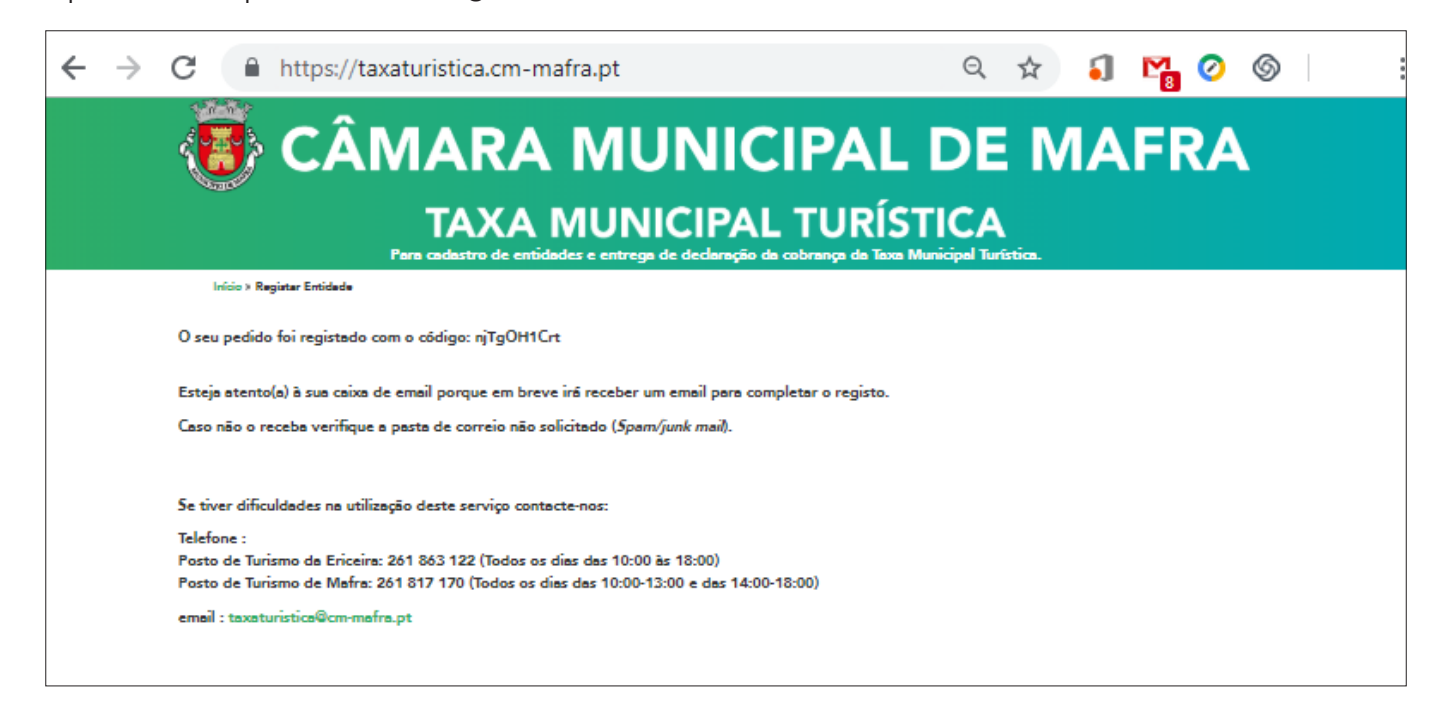

Aceda à caixa de correio eletrónico indicada na plataforma.

Irá receber um E-mail de noreply@cm-mafra.pt com o assunto "Taxa Municipal Turística - E-mail para confirmação de registo de entidade".

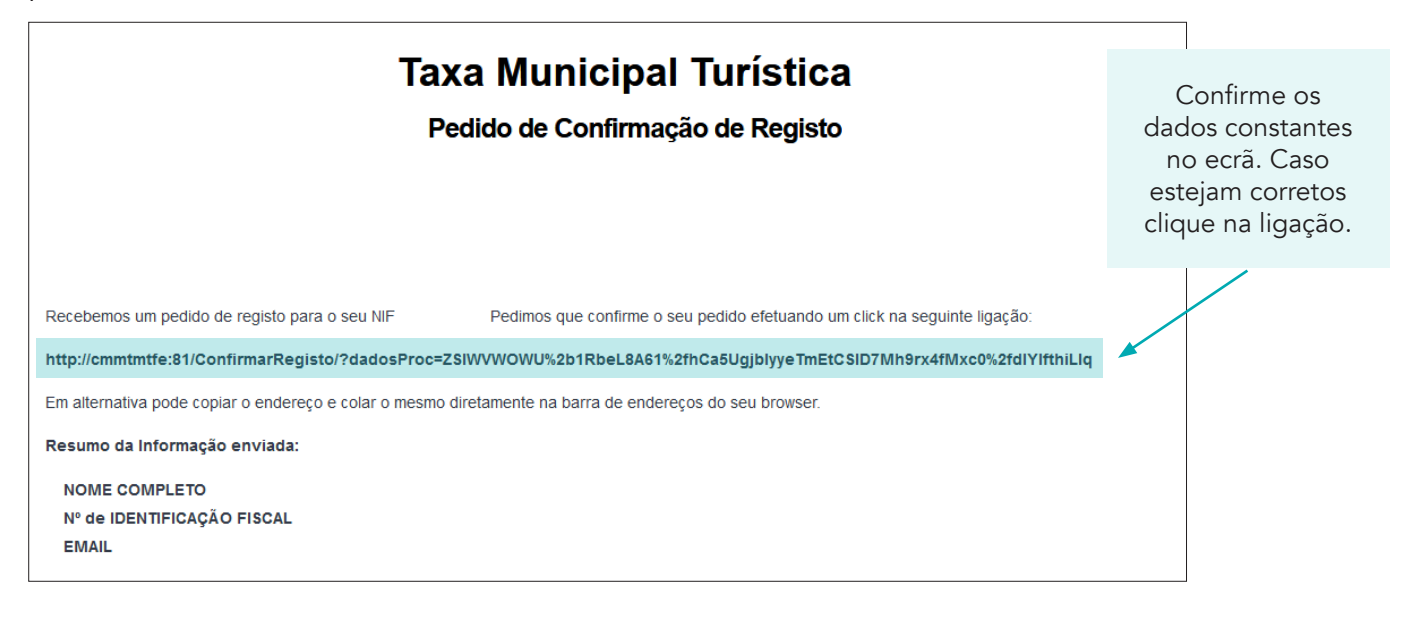

Após clicar na ligação constante no seu correio eletrónico aparecerá na plataforma o seguinte ecrã:

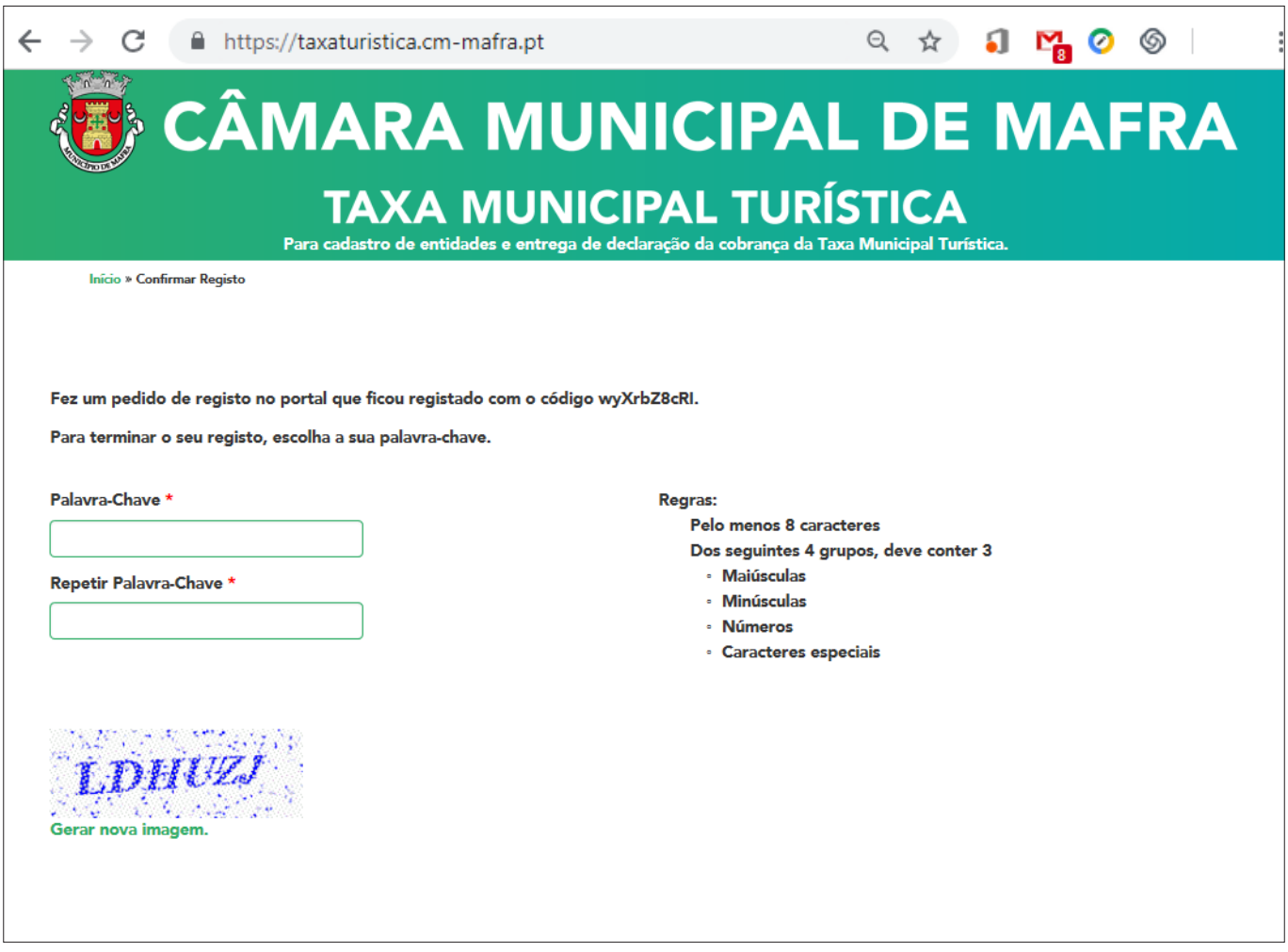

Insira a uma "Palavra-Chave" à sua escolha, de acordo com as regras constantes no ecrã, que será utilizada sempre que pretenda aceder à plataforma em conjunto com o nome do Utilizador

Repita de novo a "Palavra-Chave" escolhida para confirmação.

Insira as letras ou carateres visualizados no ecrã por questões de segurança da plataforma.

Após todos os dados preenchidos clique no botão "Submeter".

Aparecerá na plataforma um ecrã com a seguinte mensagem:

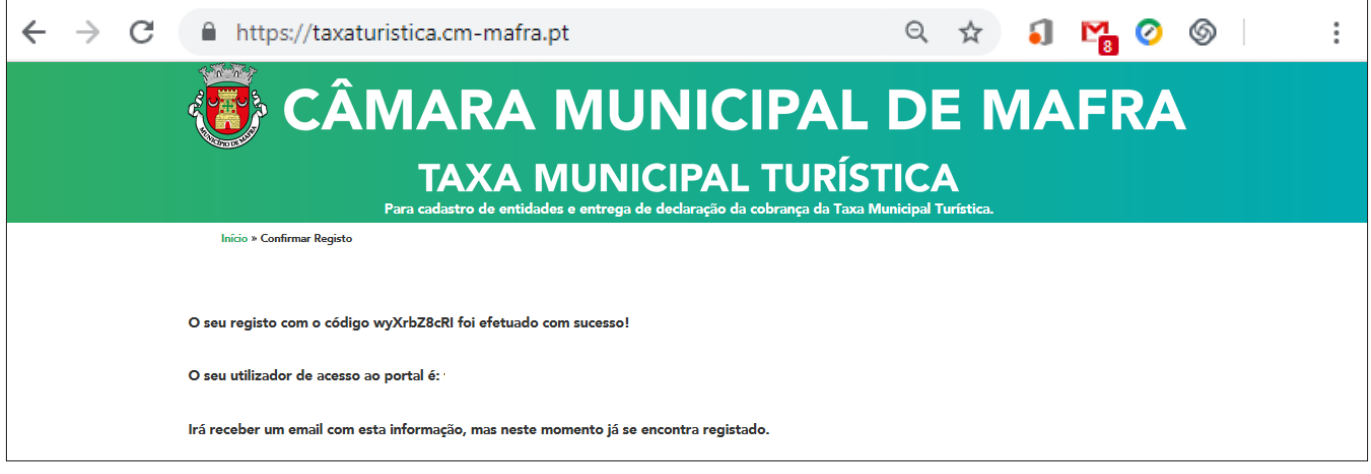

Na caixa de correio eletrónico indicada na plataforma, irá receber um E-mail de noreply@cmmafra.pt com o assunto "Taxa Municipal Turística - Email para confirmação de registo de entidade" e com o nome do utilizador a inserir sempre que aceda à plataforma.

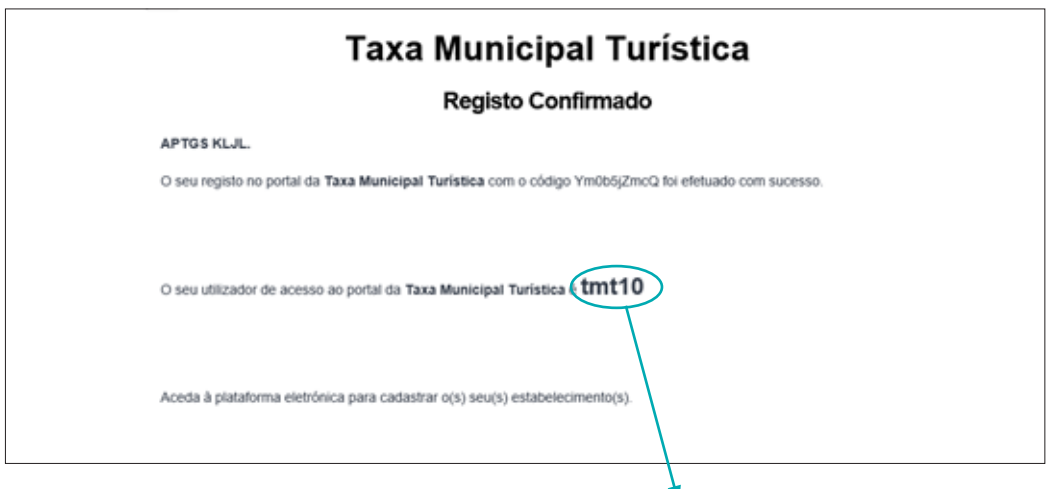

"Nome do Utilizador" a inserir sempre que aceda à plataforma dedicada à Taxa Municipal de Mafra, na modalidade de dormida.

A partir de agora já de se encontra registado e pode aceder à plataforma utilizando o seu Nome de Utilizador e Palavra Passe.

## Cadastro do Estabelecimento

Aceda à plataforma eletrónica dedicada à Taxa Municipal Turística de Mafra.

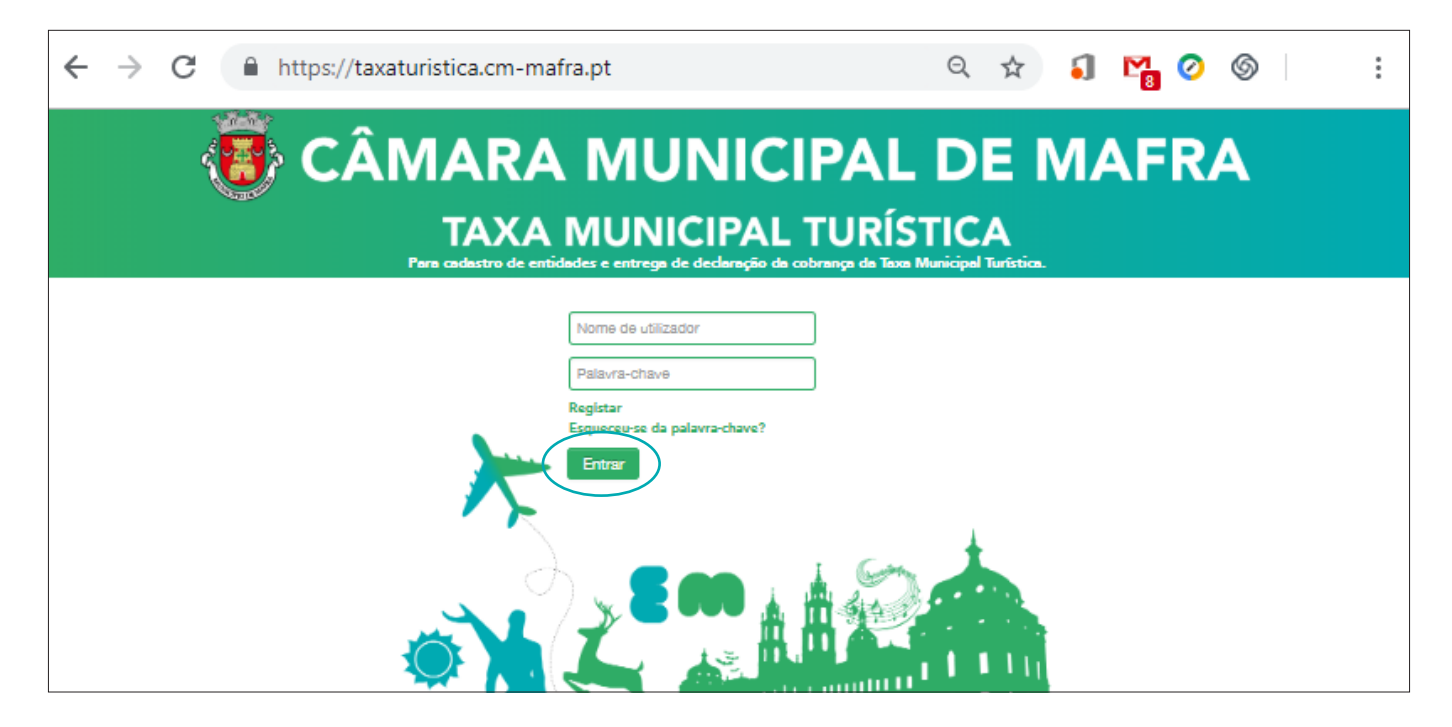

Insira no campo "Iniciar Sessão" o Nome do Utilizador (enviado por correio eletrónico quando procedeu ao registo da entidade) e a Palavra Passe (escolhida pela entidade no momento do registo).

Após os campos preenchidos clique no Botão "Entrar".

#### Aparecerá o seguinte ecrã:

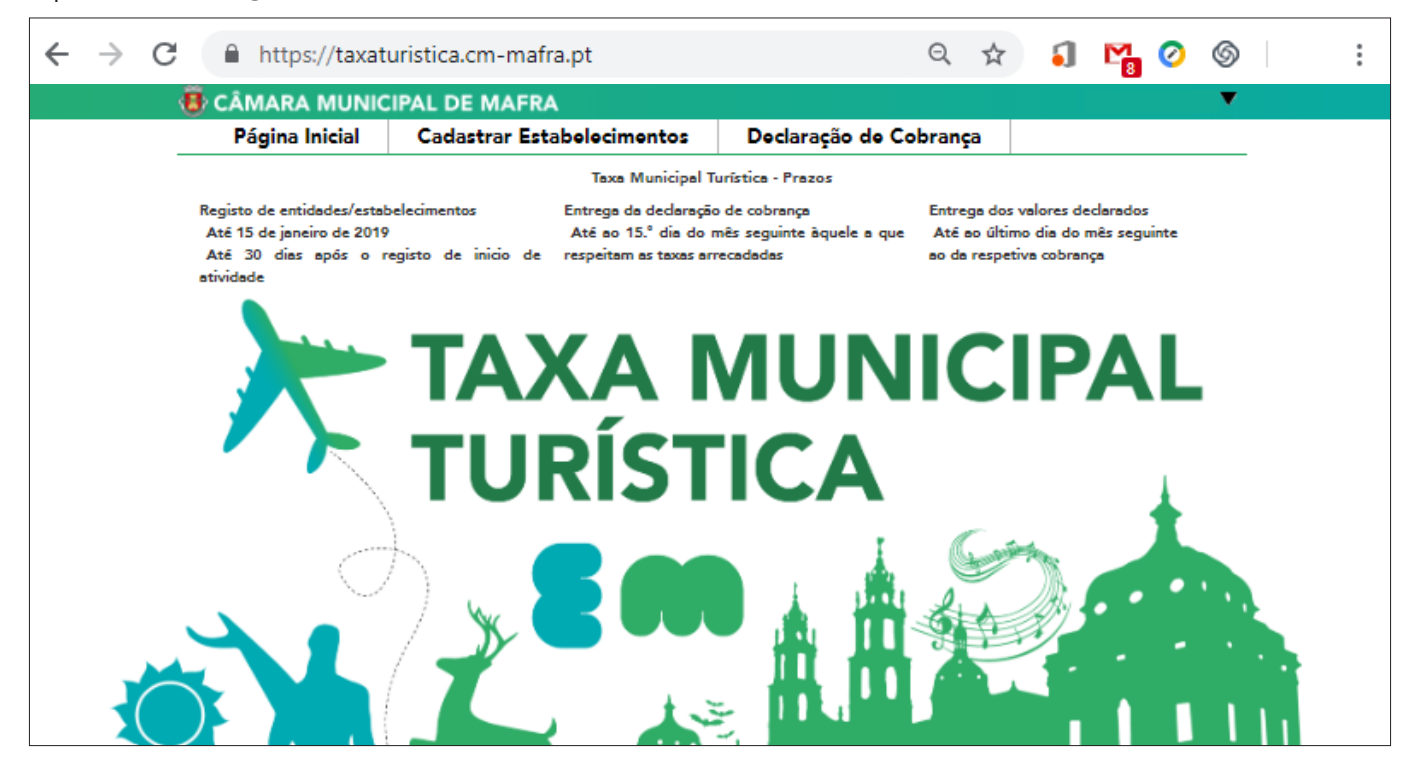

Carregue no separador "Cadastrar Estabelecimentos"

Após carregar no separador "Cadastrar Estabelecimentos" aparecerá na plataforma o ecrã seguinte:

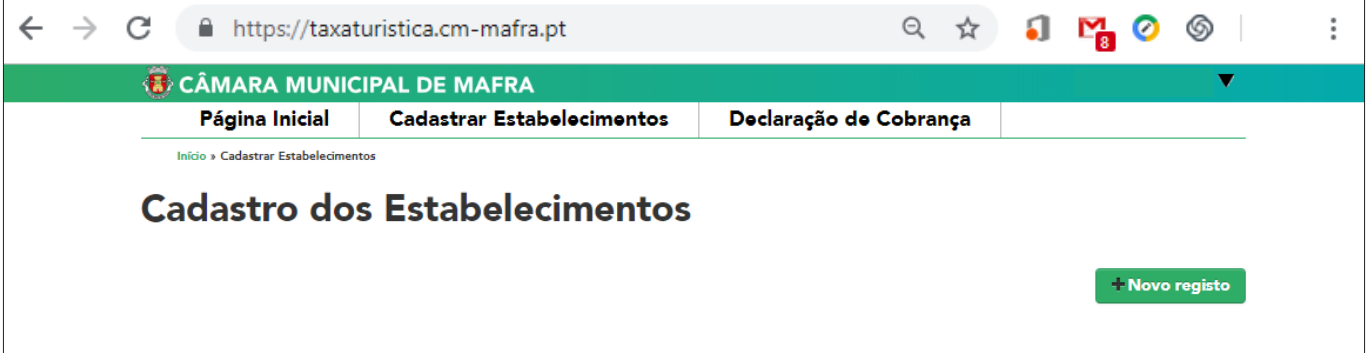

Carregue no botão "Novo Registo".

Após carregar no botão "Novo Registo" aparecerá na plataforma o ecrã seguinte:

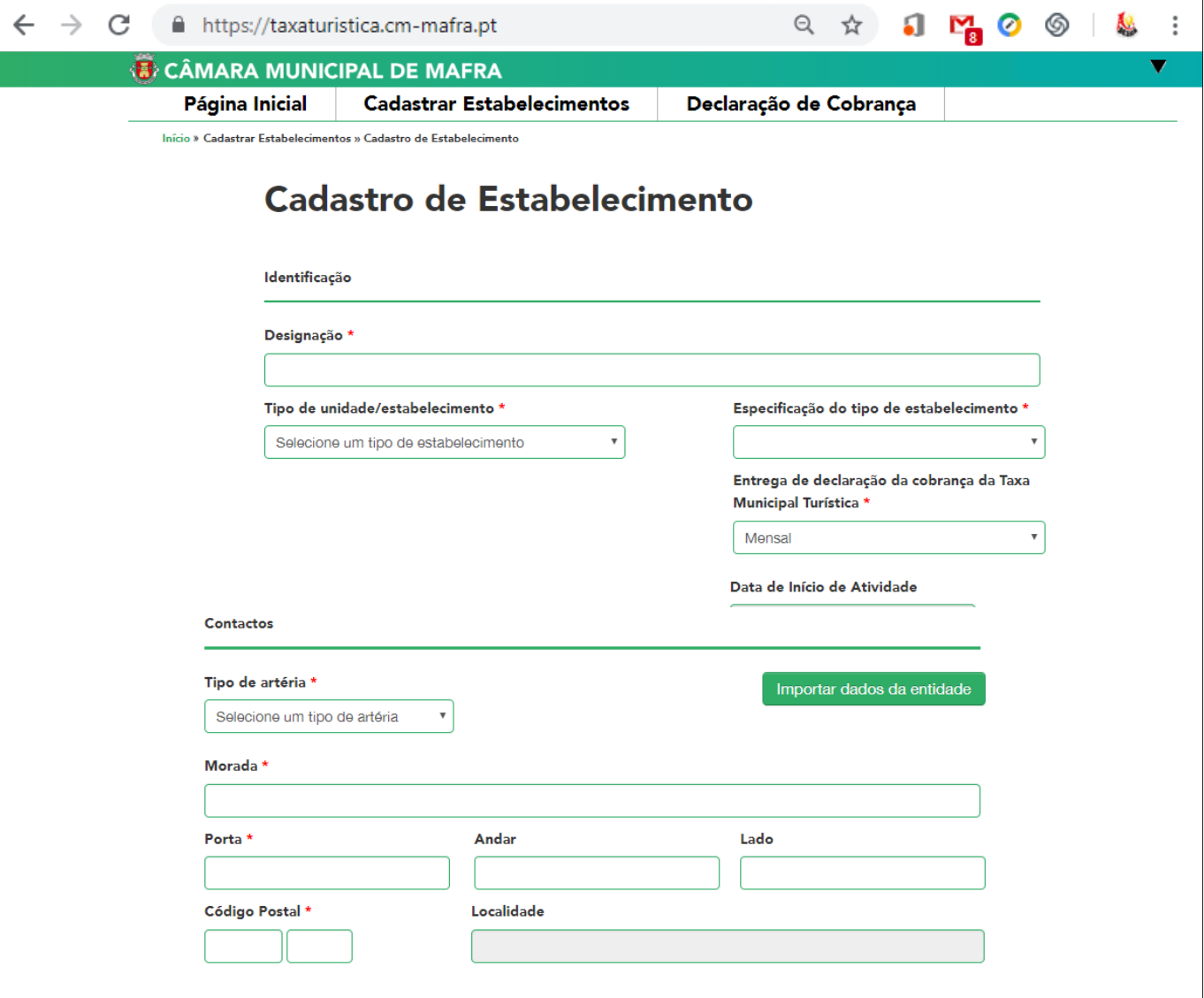

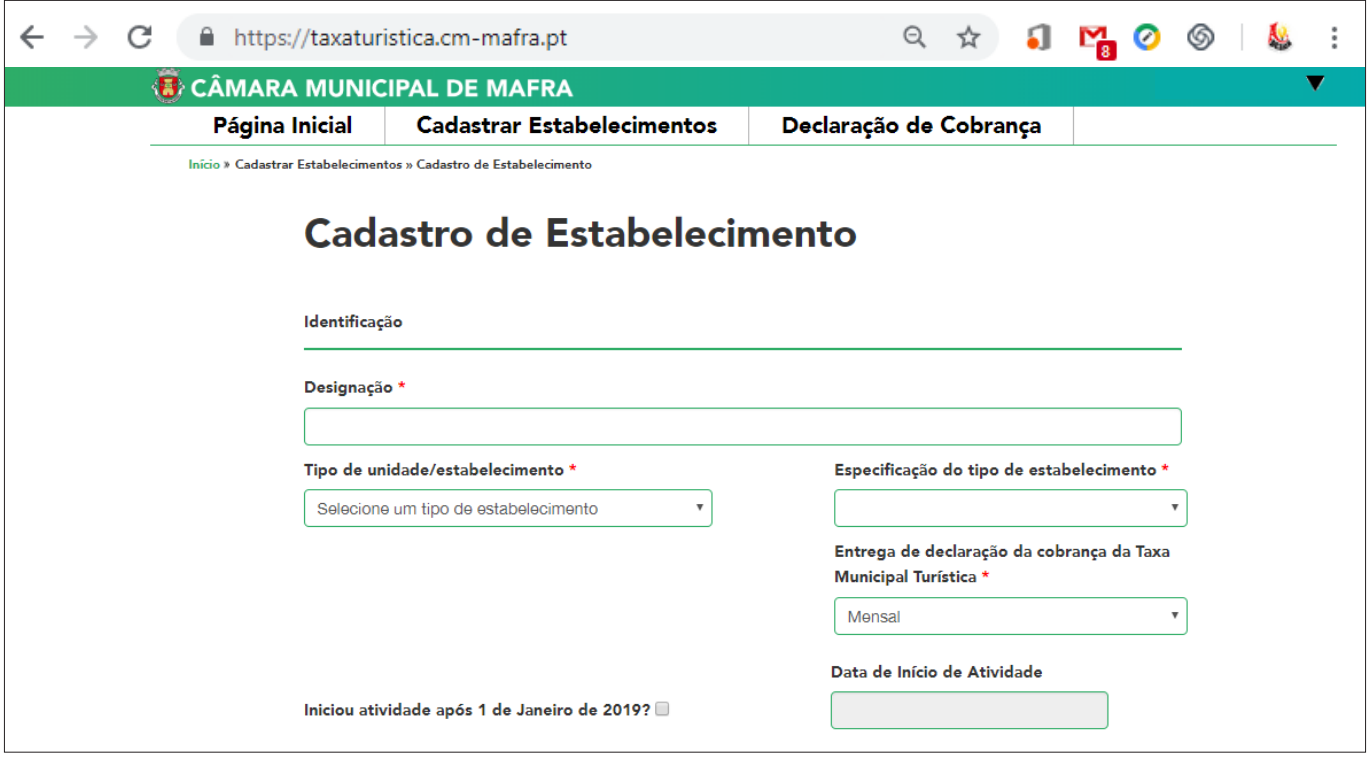

2. Tipo de unidade/estabelecimento – Escolha:

"Empreendimento Turístico" - Caso se trate de um estabelecimento hoteleiro, aldeamento turístico ou conjunto turístico terá que preencher o campo "Licenciamento n°" com os dados constantes do registo do estabelecimento.

"Alojamento Local" – Caso se trate de moradia, apartamento, estabelecimento de hospedagem/hostel ou quartos terá que preencher o campo "N° do Registo Nacional de Alojamento Local" com os dados constantes do registo do estabelecimento.

3. Especificação do tipo de estabelecimento:

Caso tenha escolhido "Empreendimento Turístico" terá as seguintes opções:

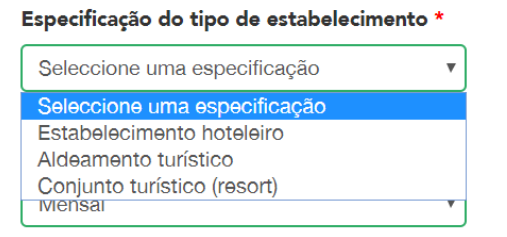

Caso tenha escolhido "Alojamento Local" terá as seguintes opções:

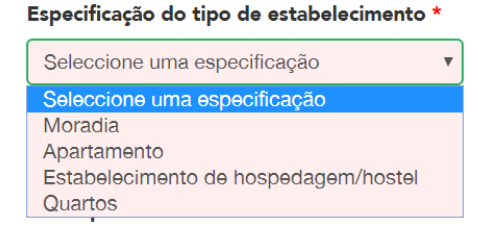

Caso tenha escolhido "Alojamento em contexto natural" terá as seguintes opções:

Especificação do tipo de estabelecimento \*

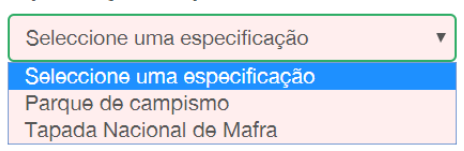

4. Caso tenha iniciado a atividade após 1 de janeiro de 2019 deverá clicar no quadrado e preencher a data de início da atividade.

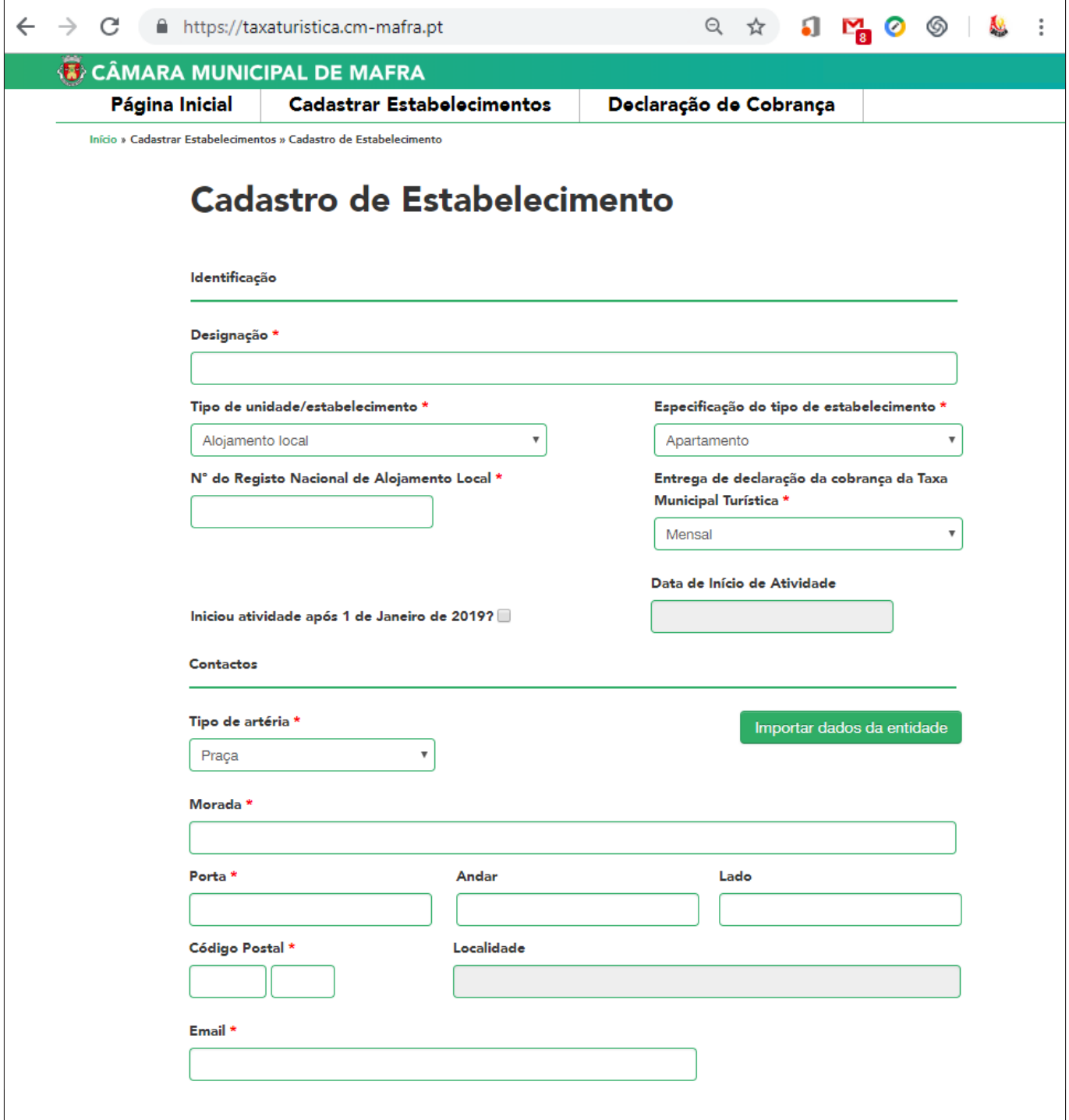

- 5. Importar dados da entidade Caso os dados do estabelecimento sejam iguais aos dados da entidade carregue no botão.
- 6. Tipo de Artéria Selecione da lista o tipo de arruamento que está relacionado com a morada do seu estabelecimento.
- 7. Morada Morada do estabelecimento.
- 8. E-mail O e-mail indicado será utilizado para o envio de notificações, alertas e avisos no âmbito da Taxa Municipal Turística de Mafra na modalidade de dormida.
- 9. Telefone/Telemóvel Dados de contacto para futuras comunicações com o Município de Mafra no âmbito da Taxa Municipal Turística de Mafra, na modalidade de dormida.
- 10. Capacidade do estabelecimento Indique o número de camas e quartos existentes no estabelecimento.

Após os campos preenchidos clique no botão "Submeter".

Aparecerá na plataforma o ecrã seguinte:

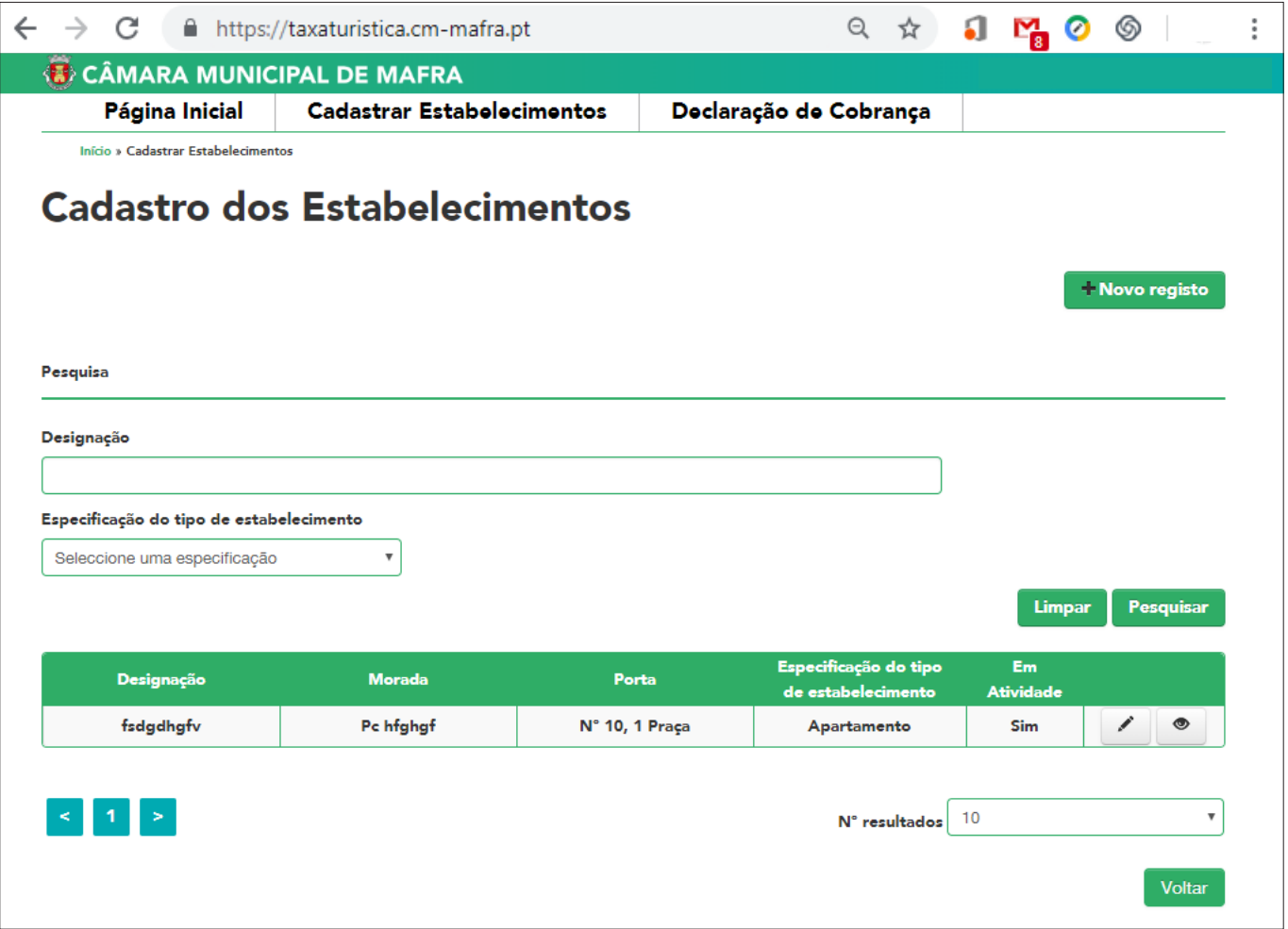

Caso pretenda inscrever um novo estabelecimento deverá clicar no botão "Novo Registo".

Após clicar no botão "Novo Registo" aparecerá de novo o ecrã seguinte devendo preencher os dados conforme instruções.

## Pesquisa do estabelecimento

Carregue no separador "Taxa Turística" /"Cadastrar Estabelecimentos"

Aparecerá na plataforma o ecrã seguinte:

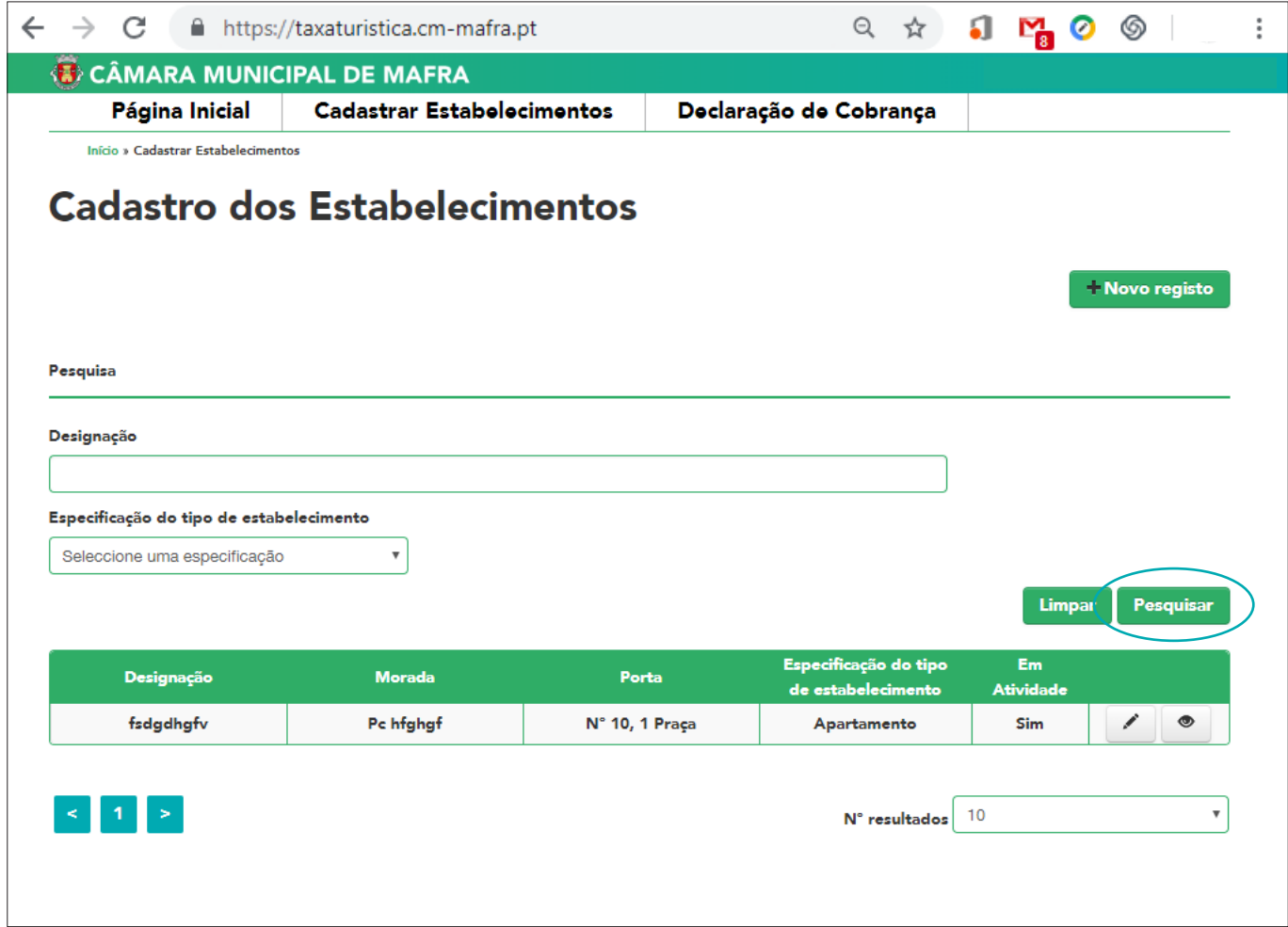

A pesquisa poderá ser efetuada por:

- 1."Designação do Estabelecimento" Indique palavra ou parte de palavra para pesquisa.
- 2."Tipo de Estabelecimento" Selecione campo da lista.

Após selecionar a opção pretendida clique no botão "Pesquisar".

Após selecionar o estabelecimento pretendido tem 2 opções:

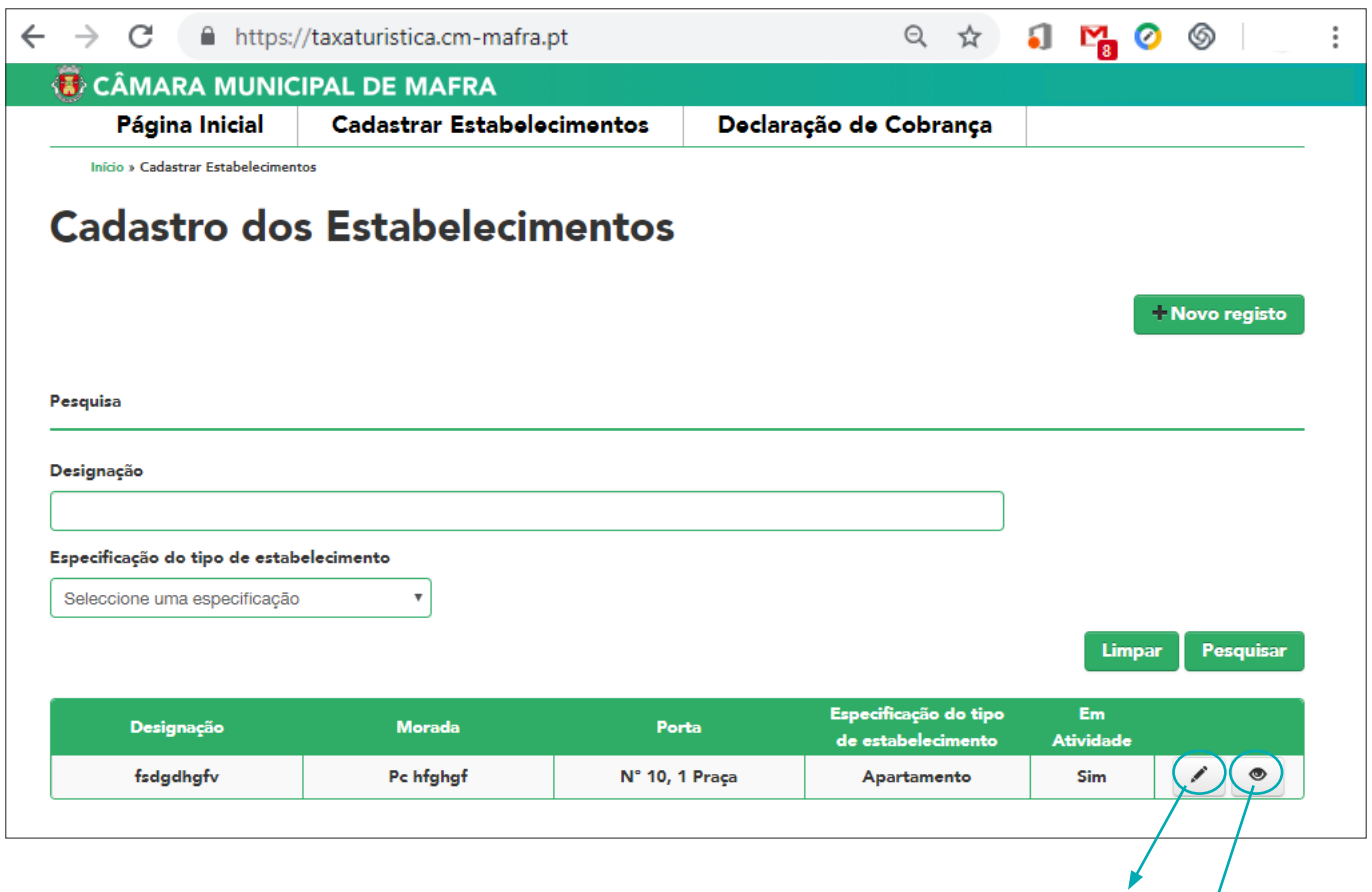

#### ALERTA:

- Apenas os campos em branco são modificáveis.
- Os campos em cinzento são "não modificáveis" devendo ler atentamente as instruções constantes no campo "Alterar Dados de Cadastro".
- Após alterar os dados clique no botão "Guardar".

## Alterar dados da entidade

Carregue no separador onde se encontra localizado o nome da entidade. Escolha a opção "Alterar Dados da Entidade".

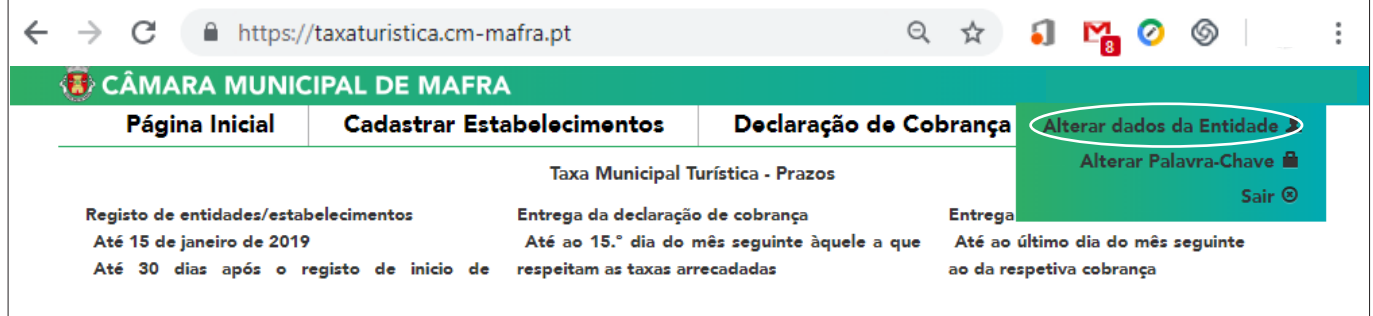

Vizualizar

Editar

## Alterar "Palavra-Chave"

Carregue no separador onde se encontra localizado o nome da entidade. Escolha a opção "Alterar Palavra-Chave"

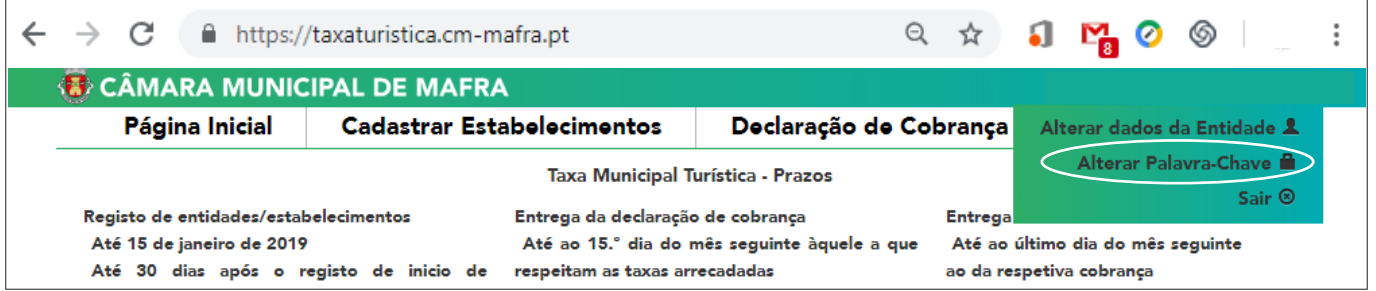

Insira a "Palavra-Chave" que lhe foi remetida por E-mail quando procedeu ao registo da entidade.

Insira uma nova "Palavra-Chave" à sua escolha de acordo com as regras constantes no ecrã.

Repita de novo a "Palavra-Chave" escolhida para confirmação.

Insira as letras visualizadas no ecrã relativas à segurança da plataforma.

Após todos os dados preenchidos clique no botão "Guardar".

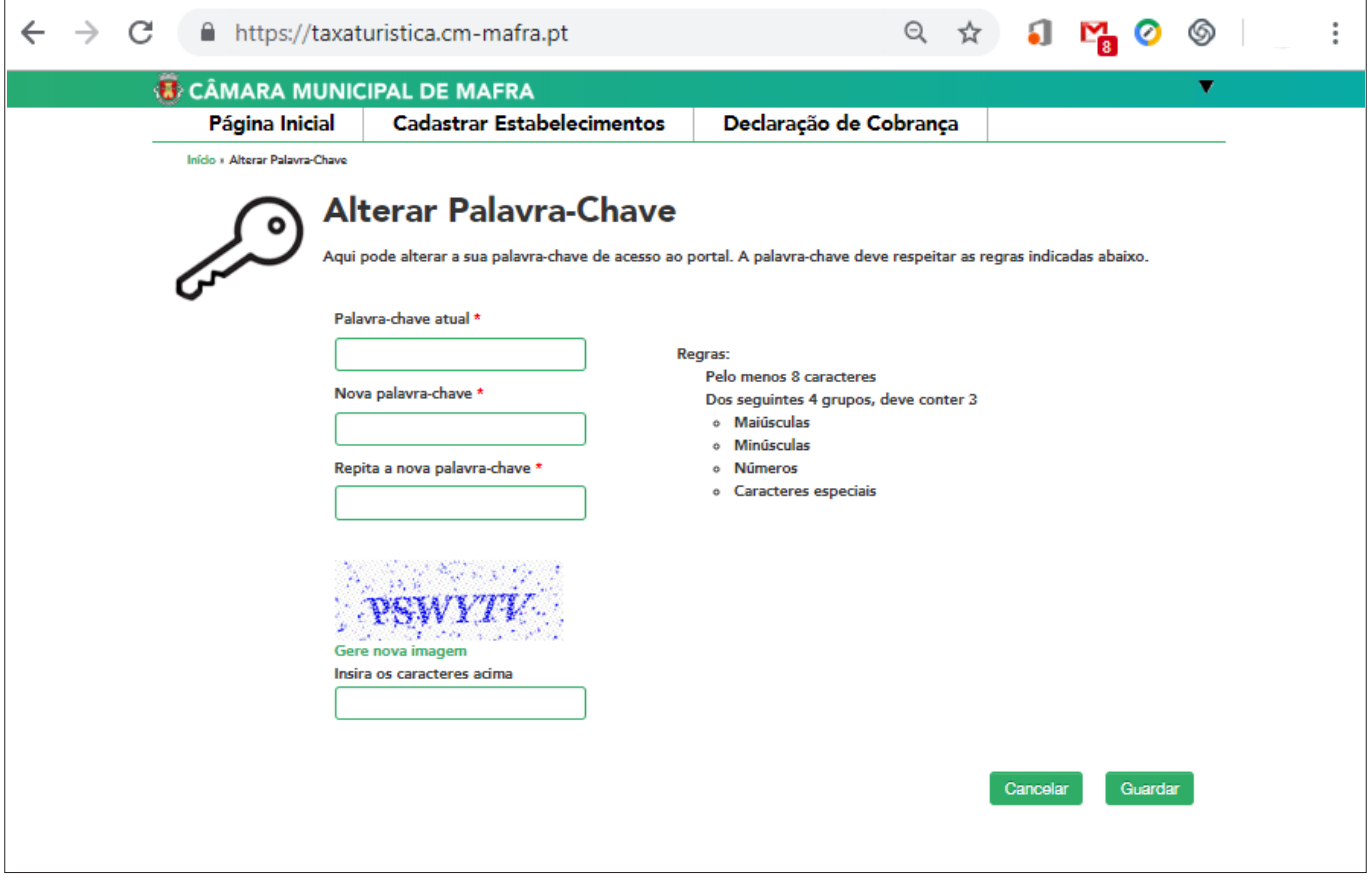

A "Palavra-Chave" foi alterada.

A partir deste momento deverá ser utilizada, em conjunto com o nome do utilizar, sempre que aceda à plataforma dedicada à Taxa Municipal Turística, na modalidade de dormida.

## Recuperar a "Palavra-Chave"

Carregue no separador – Recuperação de "Palavra-Chave".

Preencha os campos solicitados:

- 1. NIF do utilizador que acede à plataforma;
- 2. As letras/carateres do ecrã relativas à segurança da plataforma;
- 3. Clicar em "Submeter" o pedido.

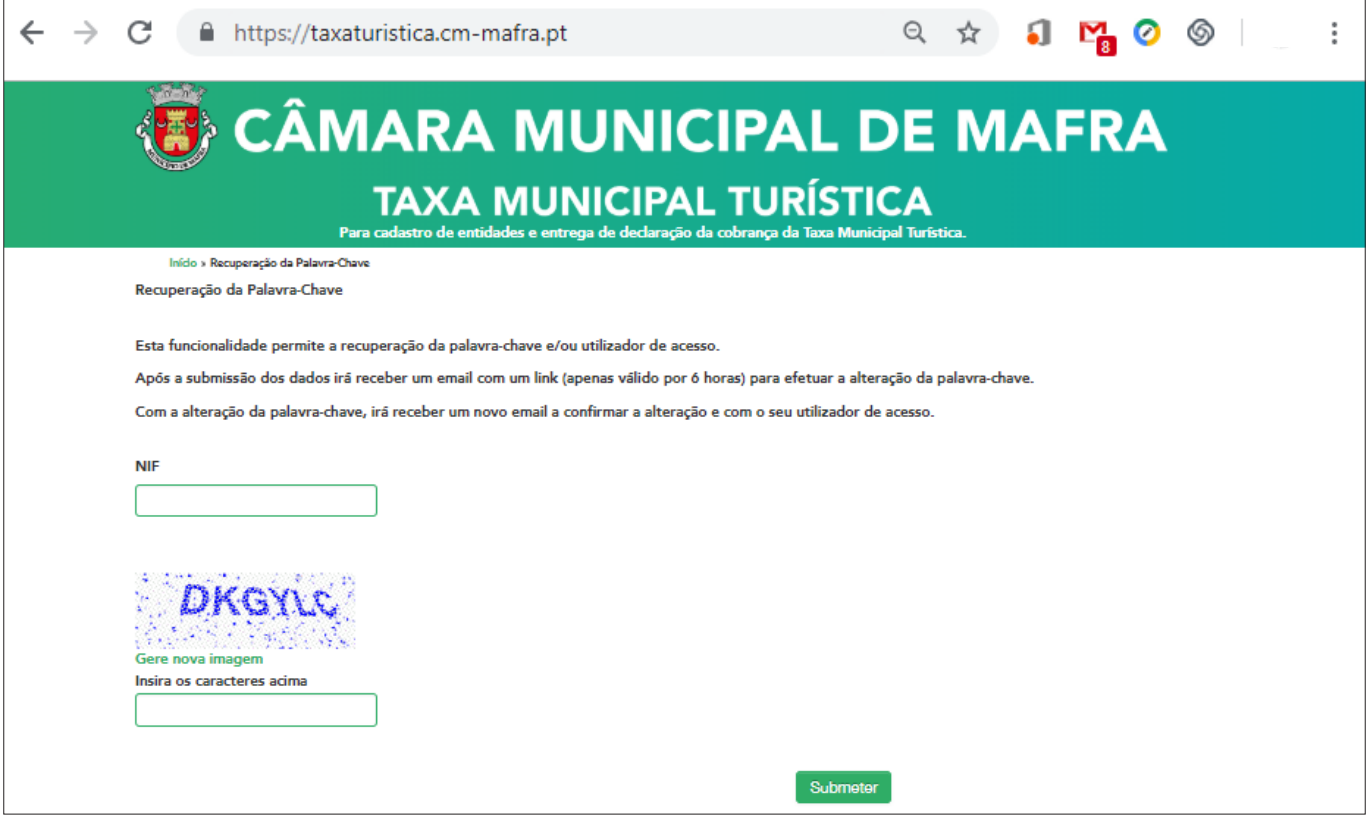

Aparecerá o quadro seguinte com a indicação de que irá receber um E-mail (o E-mail é aquele que identificou aquando do registo de entidade) com o link onde deve clicar para prosseguir com o pedido de recuperação de "Palavra-Chave".

Após visualizar o quadro acima na plataforma, consulte o E-mail e clique no link indicado para prosseguir com o seu pedido de recuperação de "Palavra-Chave", verifique o quadro seguinte.

- 4. Inserir a nova "Palavra-Chave".
- 5. Repetir a nova "Palavra-Chave" que escolheu no campo 1.
- 6. Inserir as letras/carateres visualizadas no ecrã relativas à segurança da plataforma.
- 7. Após os campos preenchidos clique no botão "Submeter".

Receberá também um E-mail a informar que o pedido de recuperação de "Palavra-Chave" foi efetuado.

## Emissão de Guia de Recebimento

A utilização da opção de emissão da "Guia de Recebimento", para cobrança da Taxa Municipal Turística, destina-se aos proprietários de Alojamentos Locais que não possuam contabilidade organizada e que utilizam o Portal das Finanças para emissão do recibo referente à estadia. Deverá aceder ao menu "Declaração de Cobrança".

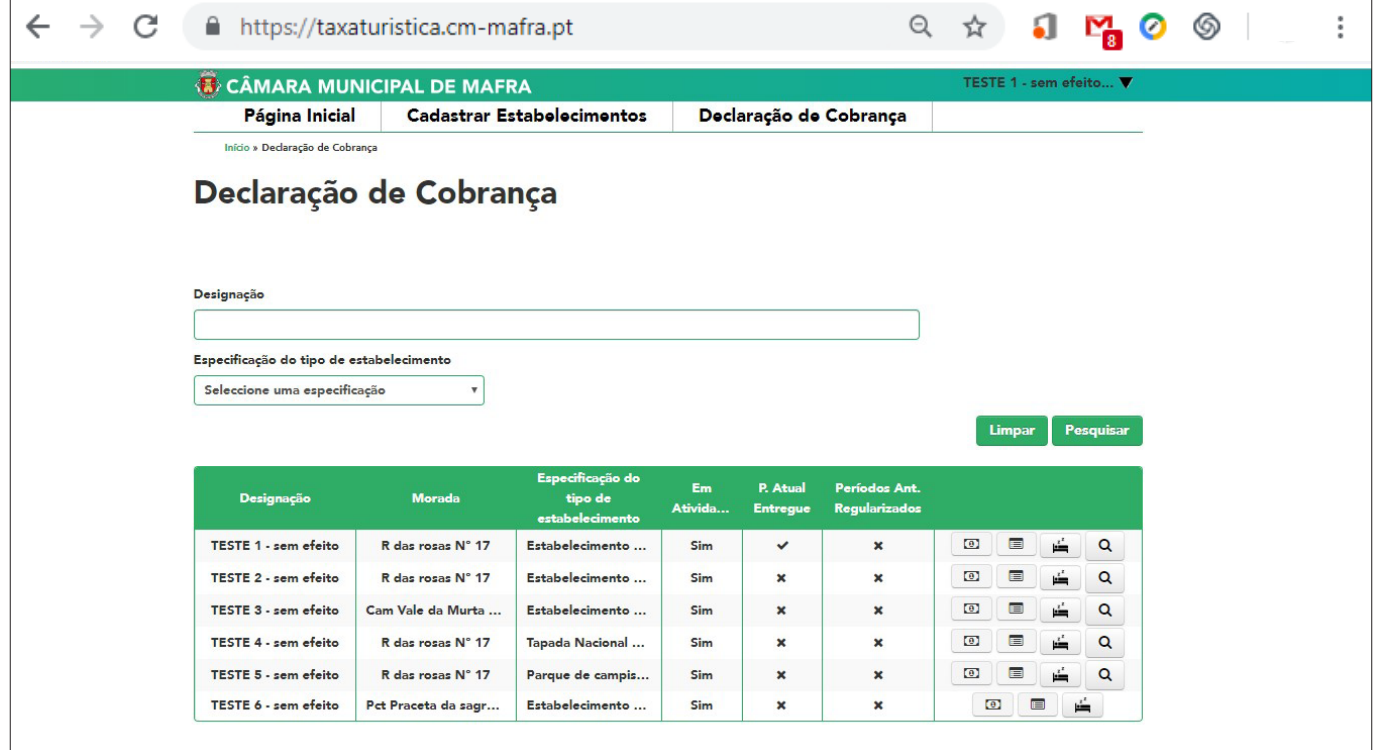

- 1.Caso não seja selecionado nenhuma especificação do tipo de estabelecimento, aparecerão todos os estabelecimentos associados à entidade.
- 2. Para o alojamento pretendido, "selecionar" o item: aparecerá o seguinte ecrã:

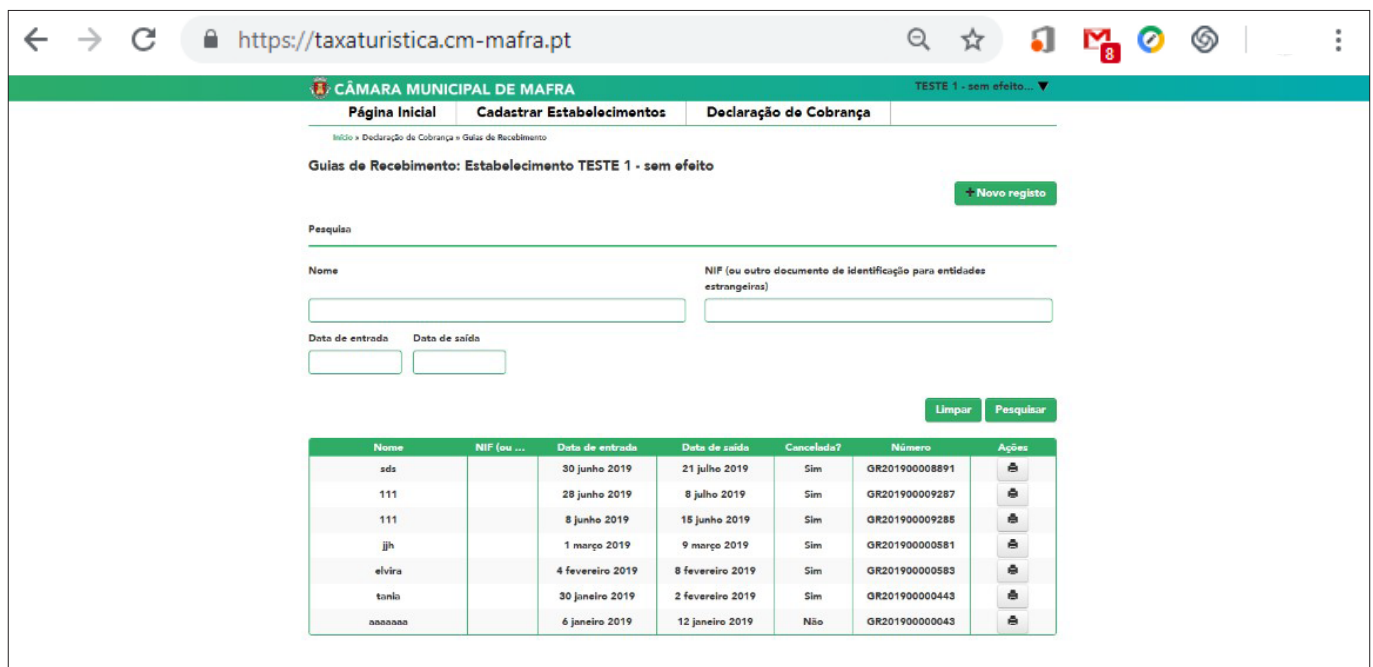

Selecionar a opção "Novo registo" para emitir a Guia de Recebimento. Aparecerá o seguinte formulário:

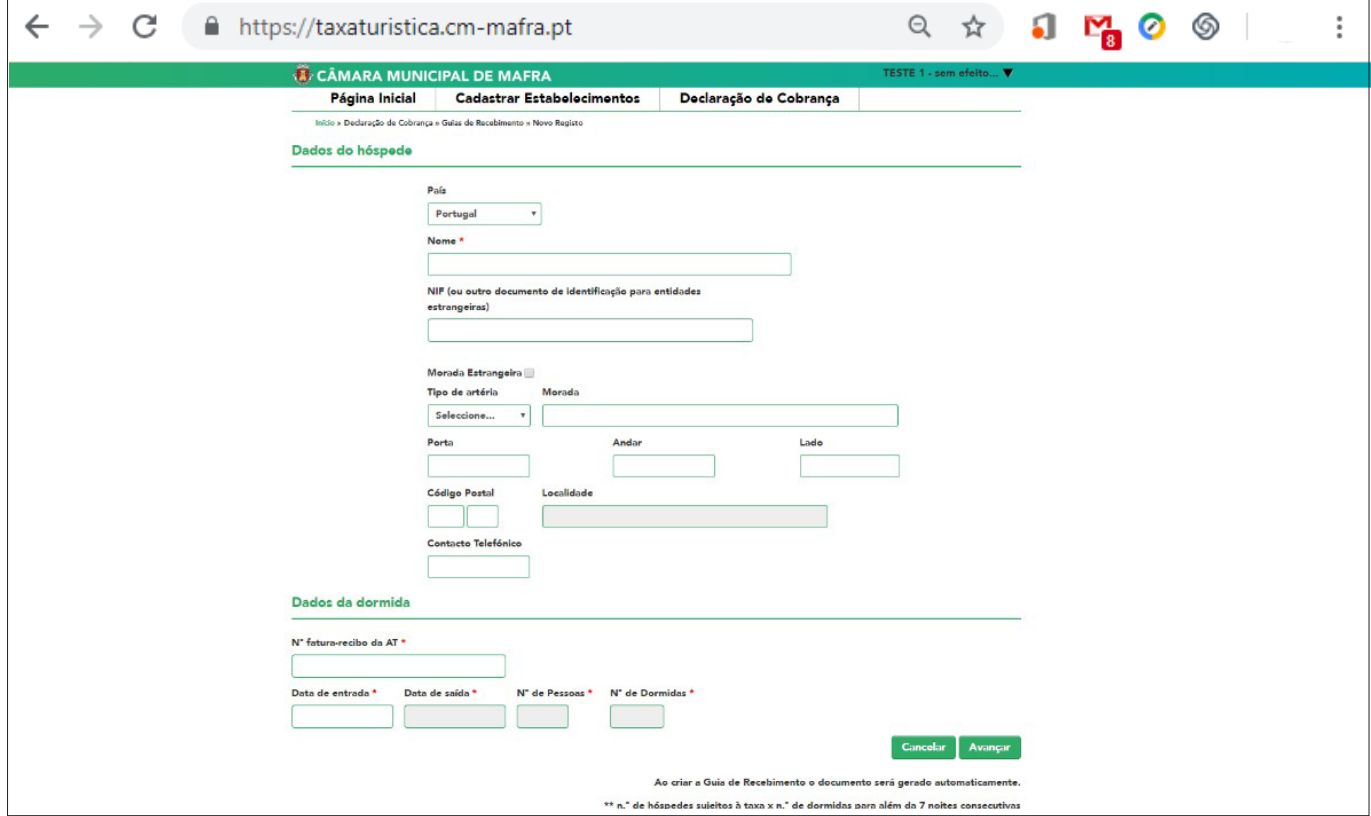

## Preenchimento e submissão da Declaração de Cobrança

A submissão mensal da "Declaração de Cobrança" é obrigatória independentemente da inexistência de dormidas durante o respetivo período.

Para proceder ao seu preenchimento e/ou submissão deverá selecionar a opção:  $\boxed{0}$ 

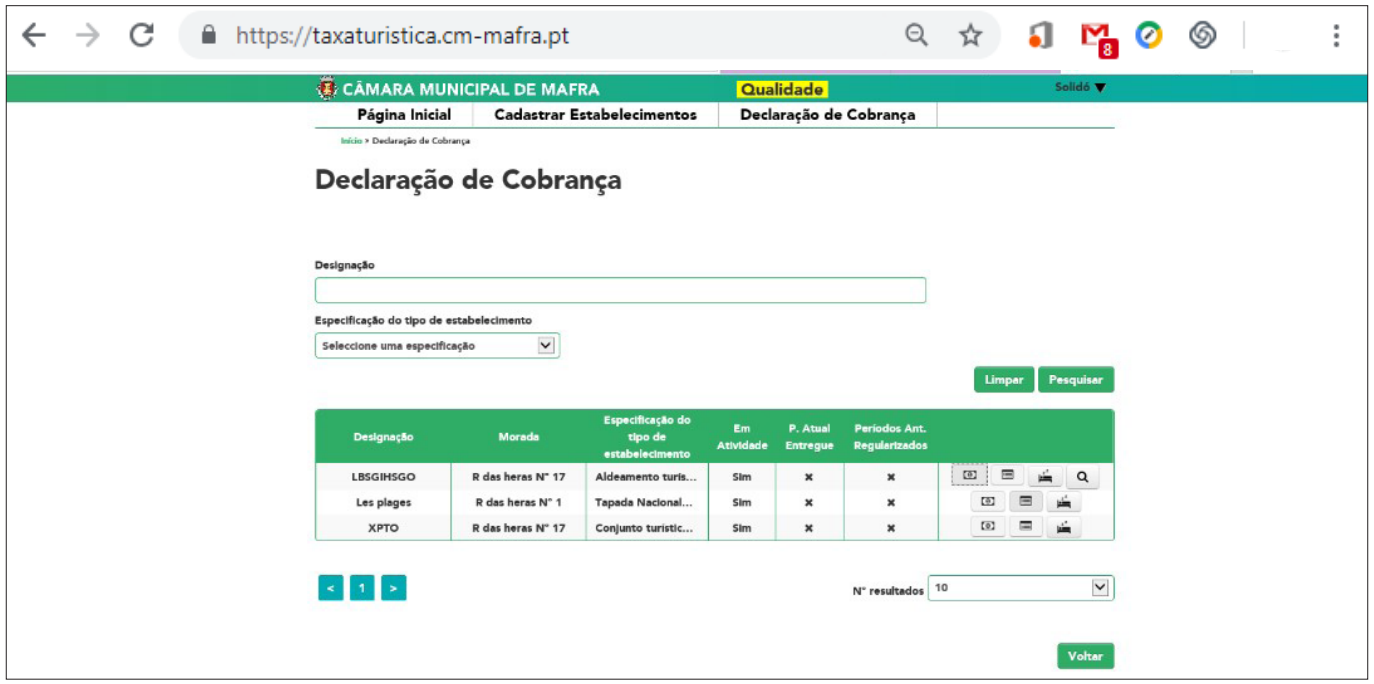

Irá aparecer o seguinte ecrã:

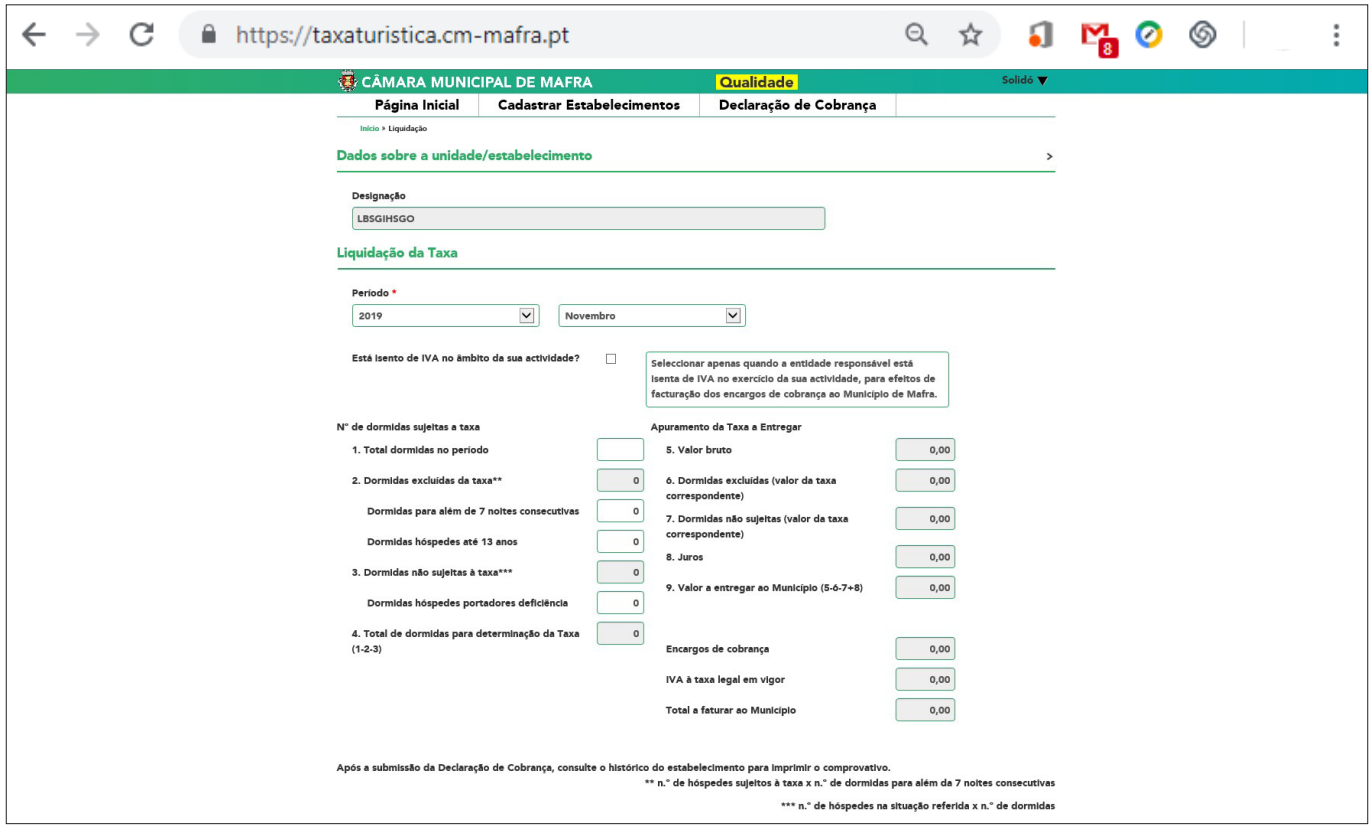

#### Deverá preencher os campos:

"Período" - Selecionar o ano e o mês/trimestre consoante o registo que foi feito do estabelecimento.

Está isento de IVA no âmbito da sua atividade? – "Selecionar" esta opção quando a entidade responsável está isenta de IVA no exercício da sua atividade. Esta informação irá determinar a aplicação ou não de IVA nas comissões a cobrar ao Município.

#### N.º de dormidas sujeitas à taxa

Total de dormidas no período - total das dormidas cobradas no período selecionado. O valor inserido deverá incluir todas as dormidas.

Dormidas excluídas da taxa

Dormidas não sujeitas à taxa

Total das dormidas para determinação da taxa – este apuramento é feito de forma automática.

Nas situações em que os alojamentos emitem, através da Plataforma da Taxa Municipal Turística, Guias de Recebimentos para cobrança da Taxa Municipal Turística, o formulário de submissão da Declaração de Cobrança aparecerá pré-preenchido com informação resultante de todas as dormidas constantes das Guias de Recebimento emitidas.

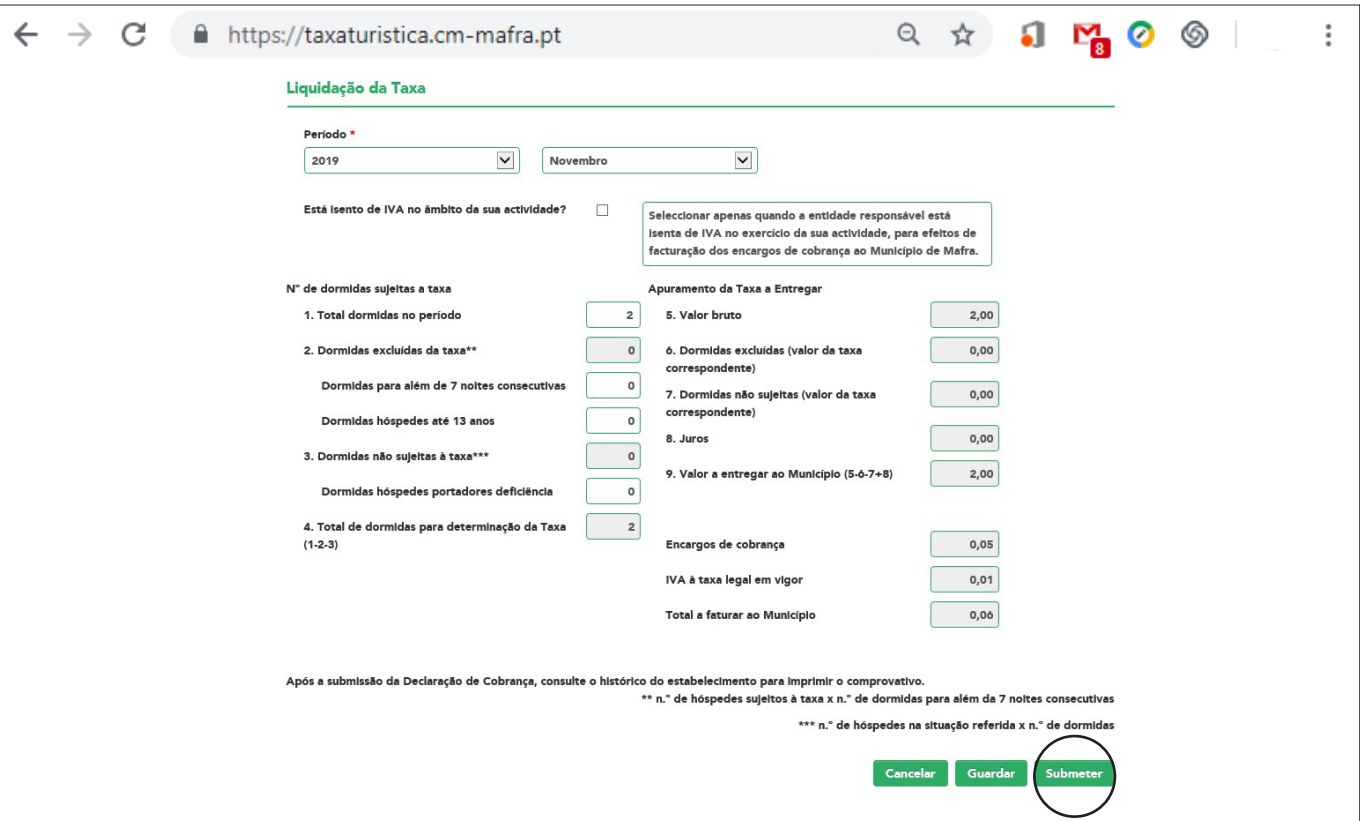

Após preenchimento da "Declaração de Cobrança", deverá submeter a mesma.

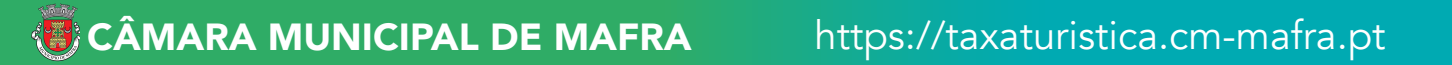

Irá aparecer o seguinte ecrã:

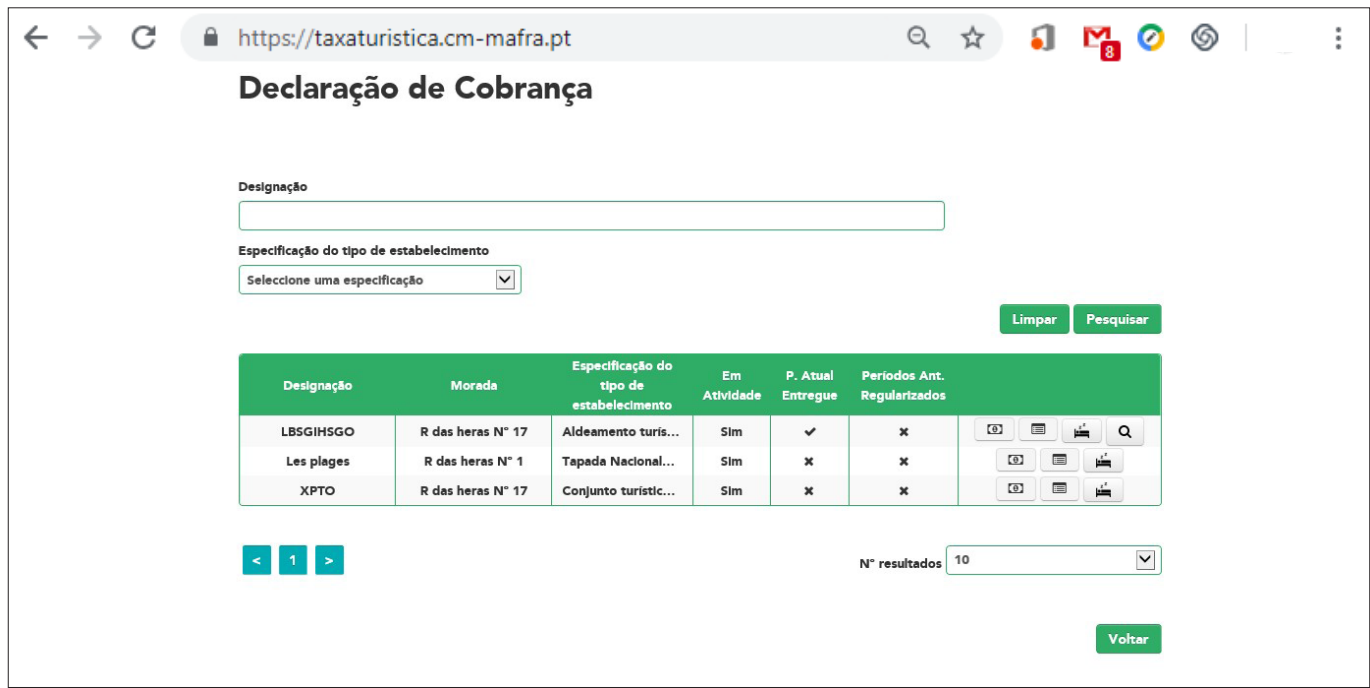

Para "aceder" à declaração de cobrança deverá aceder ao botão: Irá surgir o seguinte ecrã:

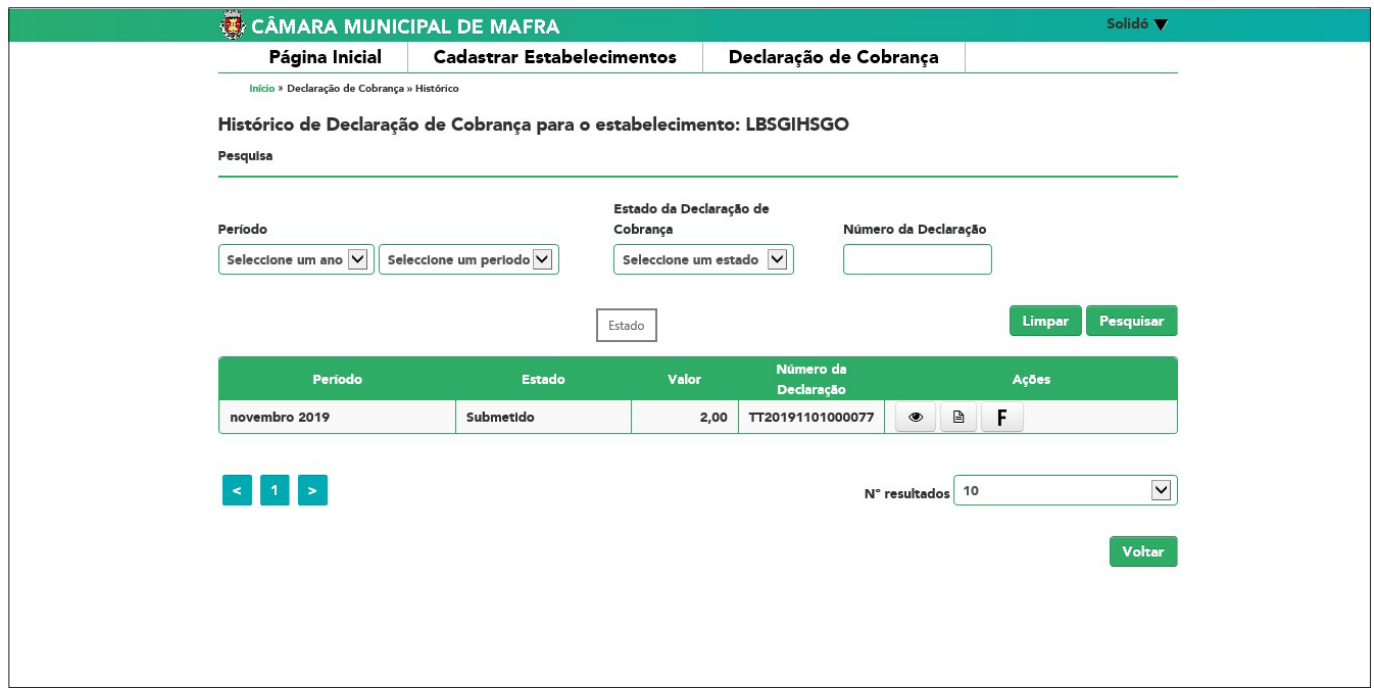

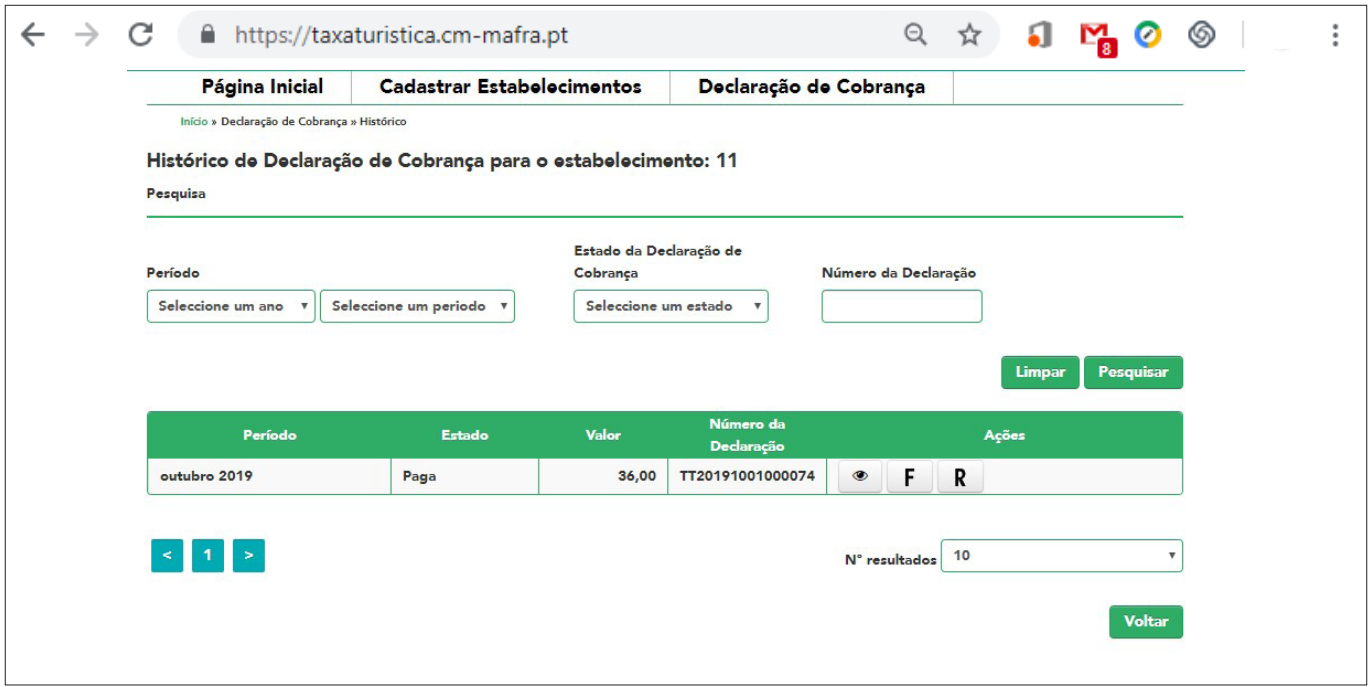

Ao carregar no ícone Fatura poderá aceder à fatura para pagamento da Taxa Municipal Turística.

Assim que proceder ao pagamento da mesma, poderá aceder ao ícone Recibo.